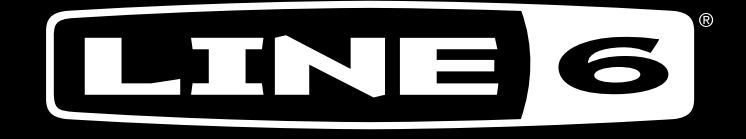

# $\bullet$   $\bullet$   $\bullet$   $\bullet$   $\bullet$  $\blacksquare$

#### $\begin{pmatrix} 0 & 1 \end{pmatrix}$  $\qquad \qquad \blacksquare$  $\mathbf{L}$ REL E S S W

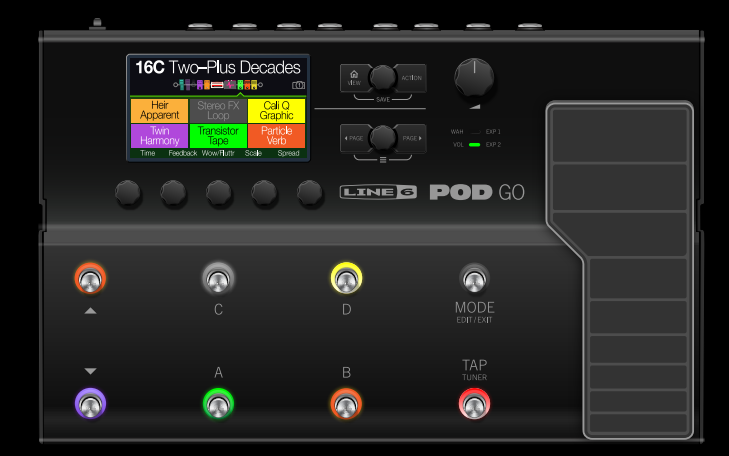

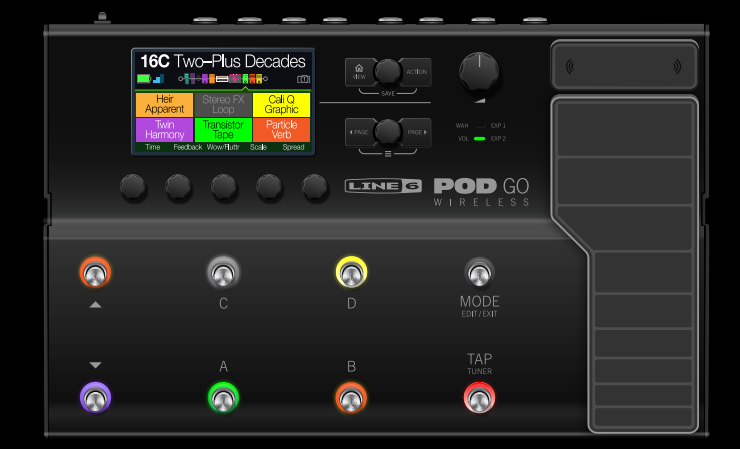

# **2.00 OWNER'S MANUAL**

**40-00-0568 Rev E (For use with POD Go Firmware v2.00) © 2023 Yamaha Guitar Group, Inc. All rights reserved.**

# **Contents**

## **[Welcome to POD Go](#page-3-0)**

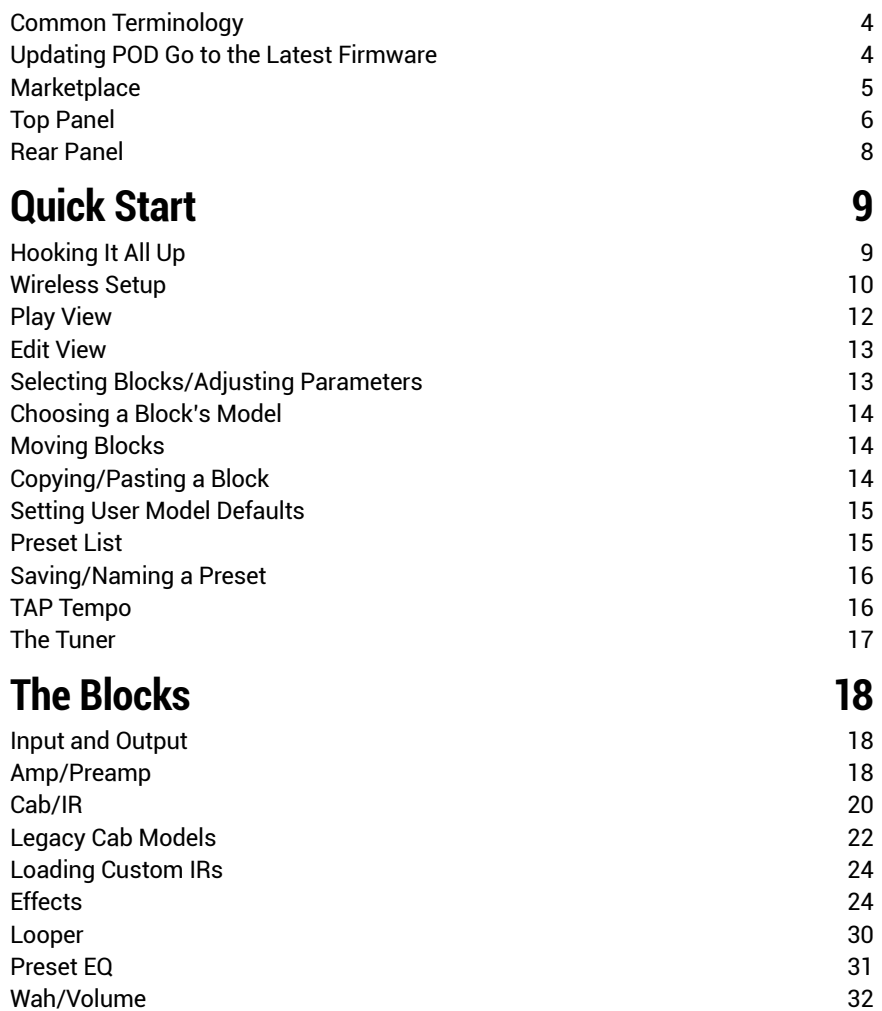

[FX Loop](#page-31-0) 32 [U.S. Registered Trademarks](#page-32-0) 33

**4**

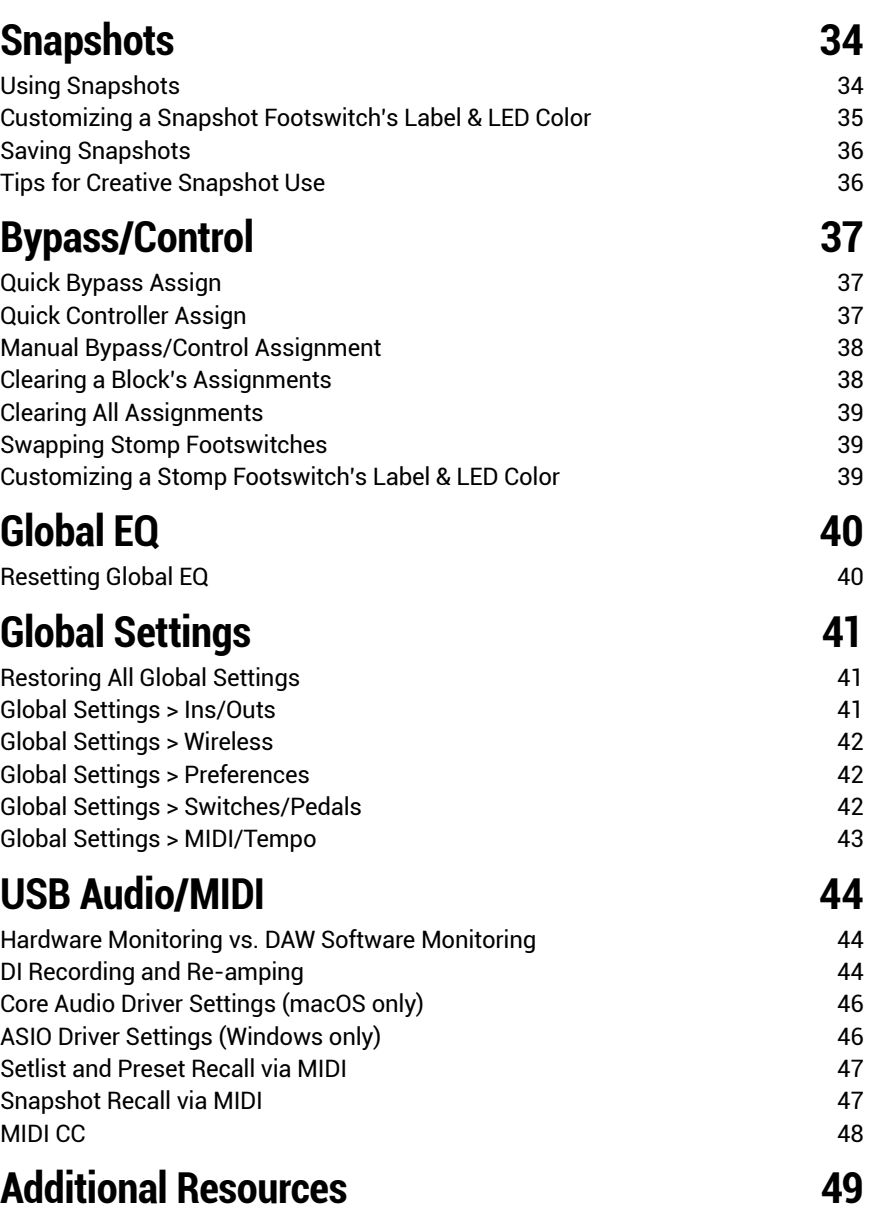

#### **Supplier's Declaration of Conformity 47 CFR § 2.1077 Compliance Information**

**Unique Identifiers:** Line 6® POD® Go and Line 6® POD® Go Wireless

**Responsible Party - U.S. Contact Information:**

Yamaha Guitar Group, Inc. 26580 Agoura Road Calabasas, CA 91302-1921 (818) 575-3600 https://line6.com/

#### **FCC Compliance Statement:**

This device complies with Part 15 of the FCC Rules. Operation is subject to the following two conditions: (1) This device may not cause harmful interference, and (2) this device must accept any interference received, including interference that may cause undesired operation.

> **FCC ID: UOB-G10TII IC: 6768A-G10TII**

#### **©2023 Yamaha Guitar Group, Inc. All rights reserved.**

**Please Note:** Yamaha Guitar Group, Line 6, the Line 6 logo, Ampeg, SVT, Portaflex, POD Go, Powercab, Relay, DL4, DM4, MM4, FM4, M13, M9, M5, Helix, and HX are trademarks or registered trademarks of Yamaha Guitar Group, Inc. in the U.S. and/or other jurisdictions. Apple, Mac, macOS, iPad, iPhone, and iTunes are trademarks of Apple, Inc., registered in the U.S. and other countries. Apple is not responsible for the operation of this product or its compliance with safety and regulatory standards. Windows is a registered trademark of Microsoft Corporation in the United States and/or other countries. YouTube is a trademark of Google, Inc.

The Model and Serial numbers can be found on the product label. Please record these numbers below and retain this document for your records.

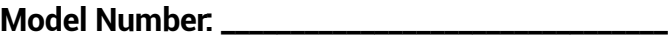

**Serial Number: \_\_\_\_\_\_\_\_\_\_\_\_\_\_\_\_\_\_\_\_\_\_\_\_\_\_\_\_\_\_\_\_**

# <span id="page-3-0"></span>Welcome to POD Go

## **Manual? I don't need no stinkin' manual!**

Perhaps, but you might miss out on some cool tips, tricks, and shortcuts that help you make better sounding tones and speed up the entire process. Fortunately, we've made a series of how-to videos for those of us who can't be bothered to, y'know, *read*.

#### Go here: [line6.com/meet-pod-go](https://line6.com/meet-pod-go/)

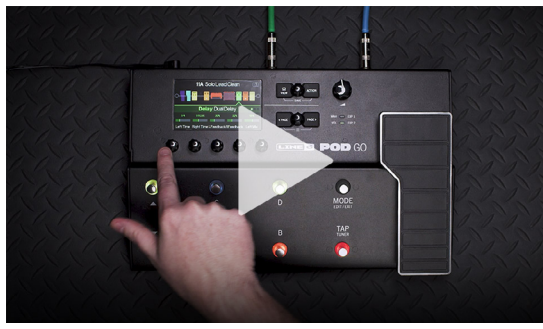

### **POD Go? POD Go Wireless? What's the difference?**

POD® Go Wireless has a built-in Line 6® Relay® wireless receiver, ships with a Line 6 Relay G10TII wireless transmitter, charges the transmitter from its GUITAR IN jack, and includes a convenient storage well in the back panel for transport.\* Other than that, they're pretty much identical. So when you see "POD Go" in this manual, assume we also mean POD Go Wireless. Any POD Go Wireless-specific content will appear in blue text with a wireless icon, like this sentence  $\widehat{\,\,\infty}$ .

*\*NOTE:* POD Go Wireless also supports the earlier Line 6 Relay G10T transmitter. A G10T transmitter should be updated to the latest firmware before using.

## **Common Terminology**

While reading this manual, you may encounter several unfamiliar terms. It's important to know what they mean.

- *Block Blocks* are objects that represent various elements of your tone, such as amps, cabs, effects, loopers, inputs, outputs, and Impulse Responses. POD Go can accommodate one amp/preamp block, one cab/IR block, a Wah block, a Volume pedal block, a Preset EQ block, an FX Loop block, and up to four additional effects blocks, all simultaneously.
- *Model* Each block can accommodate one *model*. POD Go includes hundreds of guitar and bass amplifier, speaker cab, and effects models. See [page](#page-17-1)  [18](#page-17-1) for the complete lists of included models and the gear they are based on.
- **Preset** A preset is your tone. It consists of all blocks, parameter settings, snapshots, footswitch assignments, and controller assignments.
- *Send/* The stereo TRS *Send* and *Return* jacks are used to insert your favorite *Return* stompboxes anywhere in the signal flow or for connecting to your guitar
	- amp via 4-Cable Method see ["FX Loop Settings" on page 32](#page-31-1).
	- *IR* IRs (Impulse Responses) are mathematical functions representing the sonic measurements of audio systems and are most often used for cab tones. POD Go can store up to 128 custom or third-party IRs at a time.\* See ["Cab/IR" on page 20](#page-19-1).

*\*NOTE:* To import IRs into your POD Go hardware, you'll need to download and install the latest Line 6 POD Go Edit application. POD Go Edit allows you to use your Mac or Windows® computer to create and manage libraries for your presets and IRs, edit and save your tone presets, create and restore full device backups, and even update your device firmware and software—all for free! Visit [line6.com/](https://line6.com/software) [software](https://line6.com/software) to get it now.

# <span id="page-3-1"></span>**Updating POD Go to the Latest Firmware**

This Owner's Manual covers features as of POD Go firmware v2.00. Updating POD Go will ensure you always have the latest models, features, factory presets, enhancements, and bug fixes. For POD Go Wireless devices, POD Go Edit (v1.30 and later) will also offer available firmware updates for your Relay G10T or G10TII transmitter.

- **IMPORTANT!** Before updating, it is always a good idea to do a backup to retain a copy of all your current presets and settings (see the *[POD Go Edit Pilot's Guide](https://line6.com/support/manuals/)* for backup/restore instructions). Once you've updated, newly saved presets may not always load correctly within older POD Go Edit or POD firmware versions, should you ever revert to earlier software or firmware versions.
- **1. Download and install the latest version of POD Go Edit from** [line6.](https://line6.com/software) [com/software](https://line6.com/software)**.**
- **2. Connect POD Go to your computer via the supplied USB cable and turn it on.**

For POD Go Wireless—Fully insert your Relay G10T or G10TII transmitter into the Guitar In jack.

#### <span id="page-4-0"></span>**3. Launch POD Go Edit***.*

If there is a newer firmware version available for your POD Go device or Relay G10T or G10TII transmitter, POD Go Edit will walk you through the updating process.

Also be sure to reference the *POD Go Edit Pilot's Guide* for full details—included with the POD Go Edit software, or available for download at [Line 6 Product Manuals.](https://line6.com/support/manuals/)

## **Marketplace**

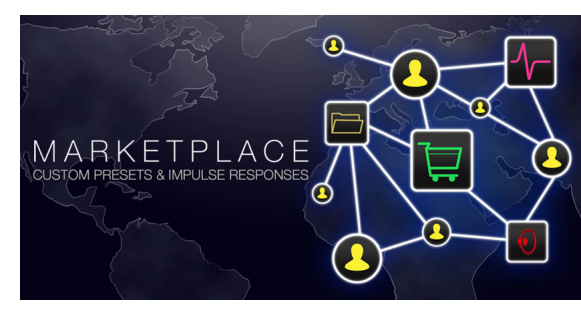

Be sure to visit the <u>[Line 6 Marketplace online shop](https://line6.com/marketplace/)</u>, where you'll find 3rd-party add-on assets that further enhance the functionality of your Pod Go and POD Go Wireless devices! As of this writing, professionally crafted presets and IRs are available check back often on Marketplace for product news and announcements. An Internet connection is required for the computer on which you'll be using the POD Go Edit app to authorize it for the use of Marketplace premium assets.

## <span id="page-5-0"></span>**Top Panel**

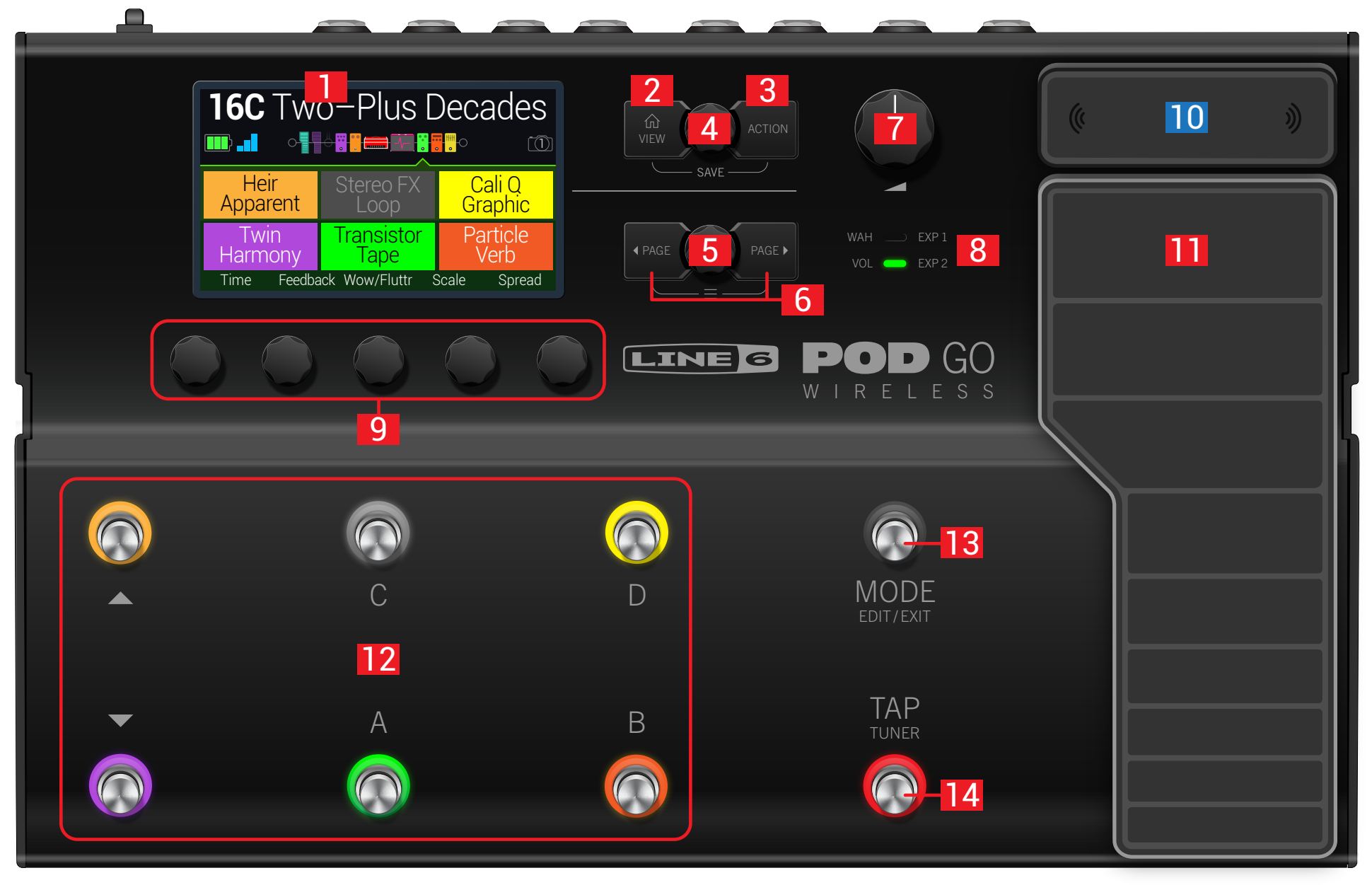

- **1. Main Display** This color LCD is your window into the power of POD Go.
- **2.** ( $\Omega$ ) **VIEW** If you ever get lost, press this button to return home. Press  $\hat{\omega}$  again to toggle between the two main Home views—see ["Play View"](#page-11-1) and ["Edit View".](#page-12-1)
- **3. ACTION** Press this button to open the action panel for the selected block or menu. From Edit view, the action panel lets you move, copy, and paste blocks. Other menus may have unique action panels; for example, the Global Settings action panel lets you reset all global settings at once.

Press  $\widehat{\omega}$  and **ACTION** together to open the Save menu for renaming and saving changes to a preset. Press both buttons twice to quick save. See ["Saving/Naming](#page-15-1)  [a Preset".](#page-15-1)

- **4. Upper Knob** In Play view, turn this knob to select a preset. Press this knob to open the preset list. In Edit view, turn this knob to select a block for editing. Press this knob to bypass/enable the selected block.
- **5. Lower Knob** In Edit view, turn this knob to change the current block's model. Press this knob to open the model list. See ["Choosing a Block's Model"](#page-13-1).
- **6.**  $\triangleleft$  **PAGE/PAGE**  $\triangleright$  Press to view more parameters for the selected block or menu. Press both  $\triangleleft$  **PAGE** and **PAGE**  $\triangleright$  to dive deeper into POD Go, and you'll find Bypass/Control, Global EQ, and Global Settings menus.
- **7. VOLUME** Turn this knob to control the main output and headphones volume.
- **8. WAH/EXP 1, VOL/EXP 2 LEDs** These tell you whether the built-in expression pedal is acting as EXP 1 (red) or EXP 2 (green). By default, the Wah block is assigned to EXP 1 and the Volume Pedal block is assigned to EXP 2.
- **9. Knobs 1-5** Turn one of the five knobs below the main display to adjust the parameter's value; press the knob to reset the parameter's value. To assign the parameter to snapshot control, press *and turn* the knob; the value will appear white and in brackets. If a rectangular button appears above a knob, press the knob to engage its function.

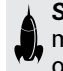

*SHORTCUT:* For most time-based parameters such as delay time or modulation speed, press the knob to toggle between setting the value in ms or Hz and note divisions (1/4-note, dotted 1/8-note, etc.).

*SHORTCUT:* Controllers can be assigned to most parameters. Press *and hold* a parameter's knob to quickly jump to the ["Bypass/Control"](#page-36-1) page for that parameter.

- 10.  $\otimes$  **Wireless Antennas** (POD Go Wireless devices only.) These diversity antennas receive the RF signal from the G10T/G10TII transmitter. Avoid covering the antenna with cables, stickers, or other pedals. See ["Wireless Setup"](#page-9-1) for more information.
- **11. Expression Pedal** Move the expression pedal to control volume, wah, or a customized combination of amp and/or effects parameters. Activate the hidden toe switch to toggle between EXP 1 and EXP 2. (The LEDs tell you which one is active.) If an external pedal is connected to the rear panel EXP 2 jack, the built-in pedal becomes EXP 1 only. See ["Bypass/Control"](#page-36-1) for more information.
- **12. Footswitches 1-6** The six footswitches below the LCD have colored LED rings that tell you the current state of the assigned block or its function. See ["Play View"](#page-11-1) for more information.

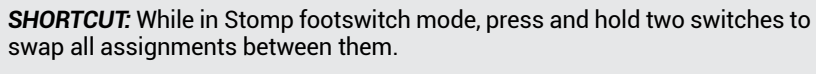

- **13. MODE/EDIT/EXIT Switch** Press MODE to toggle between Stomp and Preset footswitch modes. Press MODE/EDIT/EXIT to exit Snapshot or 6 Switch Looper modes.
- **14. TAP/TUNER Switch** Press TAP two or more times to set the BPM (beats per minute) of any tempo-based effects, such as delay or modulation. Press TAP once to restart any LFO-based modulation effects. Hold TAP for one second to open the Tuner. See "The Tuner".

## <span id="page-7-0"></span>**Rear Panel**

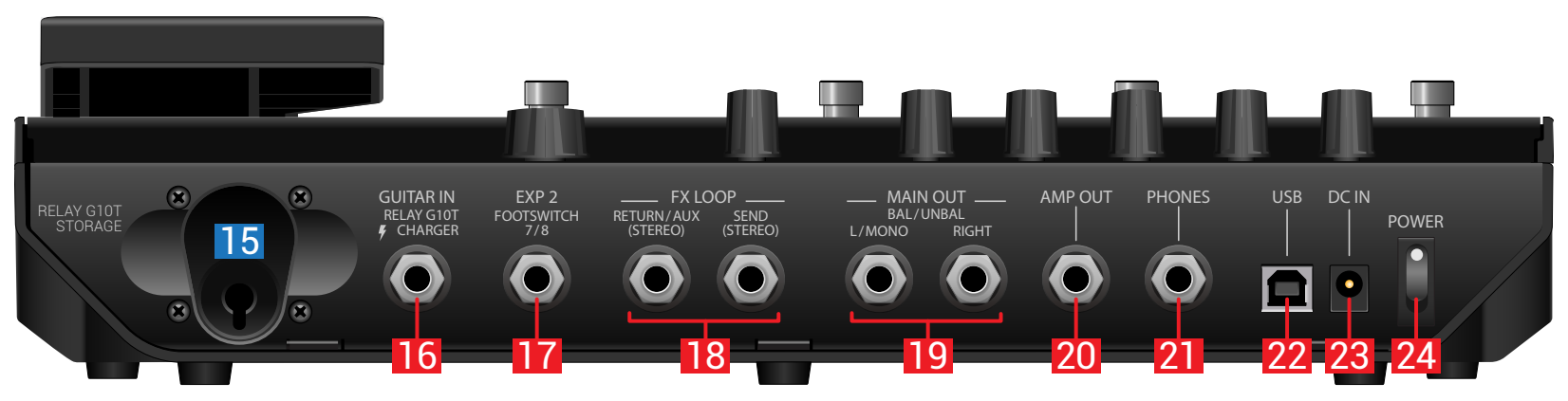

- 15.  **Relay G10T Storage** When not using or charging the included G10TII wireless transmitter, insert it into this handy storage well.
- **16. GUITAR IN** Connect your quitar or bass to the GUITAR IN jack. **Connect the** included G10TII wireless transmitter here to charge its battery.

**IMPORTANT!** If you turn off POD Go Wireless while a G10T or G10TII is in the Guitar/Charge port, it will remain in sleep mode and slowly lose charge over a week or so. Not a problem if you play POD Go every day, but a huge bummer when you come back from vacation (which is why you should bring POD Go Wireless on vacation with you!). While in the storage well, the G10T/ G10TII may retain its charge for a month or more, so it's ready to go when you are.

- **17. EXP 2, FOOTSWITCH 7/8** Connect an expression pedal here to adjust a wide variety of parameters. Alternatively, one (or with a Y-cable, two) external footswitches can be added to access additional stomps. (FS7=tip, FS8=ring). For external footswitches, the momentary (non-latching) type should be used.
- **18. FX LOOP** These stereo 1/4" Return/Aux (input) and Send (output) jacks can be used as an FX loop for inserting external stompboxes between specific blocks in POD Go, or as inputs and outputs for running 4-Cable Method rigs. See ["POD Go in](#page-8-1)  [4-Cable Method".](#page-8-1) Alternatively, the TRS Return/AUX input can act as an always-on, Aux In for monitoring mixers, keyboards, drum machines, or MP3 players. To set the function of the Return L/R jack, see ["Global Settings > Ins/Outs"](#page-40-1).
- **19. MAIN OUT L/MONO, RIGHT** These 1/4" outputs can accommodate either unbalanced TS cables to connect to your guitar amp or other pedals, or balanced TRS cables to connect to your mixing console or studio monitors. When connecting to a mono pedal or single amp, connect only the L/MONO 1/4" jack.

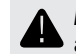

**IMPORTANT!** If the PHONES jack is connected, the MAIN OUT jacks will always be stereo, regardless of whether or not the RIGHT out is connected.

- **20. AMP OUT** This unbalanced output is meant to send directly to the front of your guitar amp. By default, it reflects the same output as the MAIN outputs (except in mono), but it can be globally switched to be tapped off directly before the Cab/ IR block. This way, you can send a cab-emulated signal to your mixer (or FRFR speaker) while simultaneously sending a non-cab-emulated signal to your guitar amp.
- **21. PHONES** Connect stereo headphones here; turn the VOLUME knob to adjust volume.

*IMPORTANT!* Always turn the VOLUME knob down before connecting headphones. Protect your hearing!

- **22. USB** POD Go also functions as a multichannel, 24-bit audio interface for Mac and Windows computers, with DI, re-amping, and MIDI functionality built in. Use of a USB 2.0 or 3.0 port is required—do not use an external USB hub. POD Go can also record to an Apple iPad or iPhone mobile device (with optional Apple Camera Connection Kit).
- **23. DC In** Line 6 recommends using only the included power supply.\* The provided AC adapter serves as the disconnect device.
- **24. Power Switch** When's the last time a floor-based POD had a power switch? A long time. You're welcome.

\*Please refer to the additional included safety documentation for power  $\bf{E}$ supply information.

# <span id="page-8-0"></span>Quick Start

# **Hooking It All Up**

There are many ways to connect POD Go to other gear, and the following pages illustrate only a few.

## **POD Go with an Amp and/or Powered Speakers**

Depending on how complex your tones are, POD Go may be able to act as your entire processing rig, providing amp modeling, cab modeling or cab IRs (Impulse Responses), effects, looping, and even a tuner.

When connecting POD Go to a powered speaker (or two powered speakers in stereo), set the main outputs to line level. See ["Global Settings > Ins/Outs"](#page-40-1).

You can connect an additional expression pedal or momentary footswitch—or with a Y cable, two momentary type footswitches—to the POD Go EXP 2 | FS 7/8 jack.

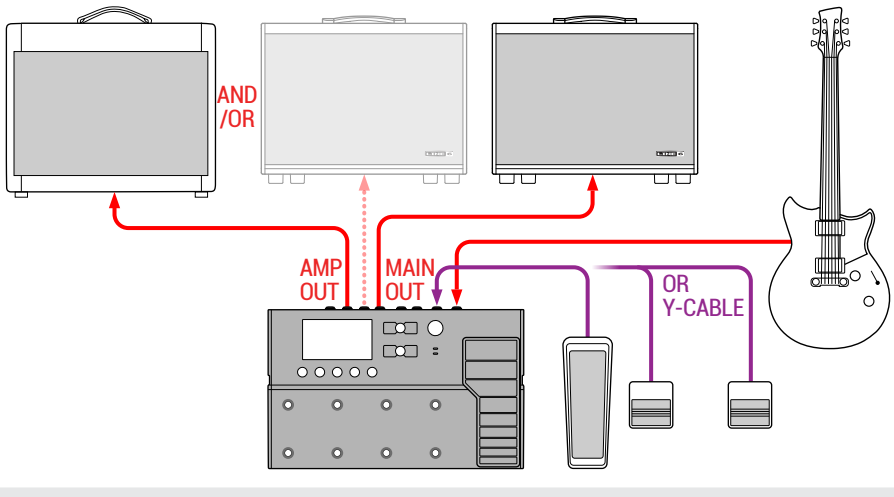

*TIP*: The Line 6 Powercab® and Powercab Plus active guitar speaker systems are specifically designed for use with today's modelers—and excellent for use with your POD Go! Please see [line6.com/powercab](https://line6.com/powercab) for details.

## **POD Go in the Studio**

POD Go also includes a multichannel USB audio/MIDI interface for your production studio. It can *re-amp*, or use USB audio streams to process tracks or busses in your DAW (Digital Audio Workstation) after they're recorded. See ["USB Audio/MIDI"](#page-43-1) for more information.

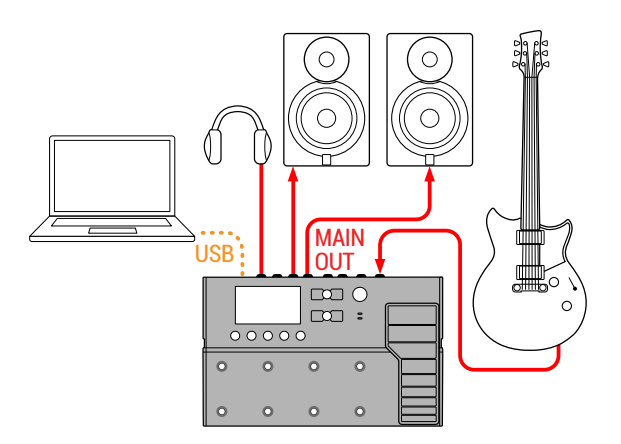

## <span id="page-8-1"></span>**POD Go in 4-Cable Method**

"4-Cable Method" is a popular and flexible way of hooking things up, allowing you to route some effects blocks (most often drives, distortions, wahs, and compressors) before your real amp's preamp and other effects blocks (often time-based effects like delays and reverbs) in the amp's effects loop.

Pop quiz: How many cables should be used in a 4-Cable Method setup? With POD Go Wireless, three! #yougetnopoints

*IMPORTANT!* Make sure you add a Send/Return > Mono FX Loop block at the point in your signal flow where you want your external amp's preamp to be. And don't forget to bypass the POD Go Amp/Preamp and Cab/IR blocks!

*TIP*: 4-Cable Method really shines when you assign the FX Loop block (active) and Preamp block (bypassed) to the same footswitch. Press the switch to instantly toggle between your external amp's preamp section and any modeled preamp in POD Go.

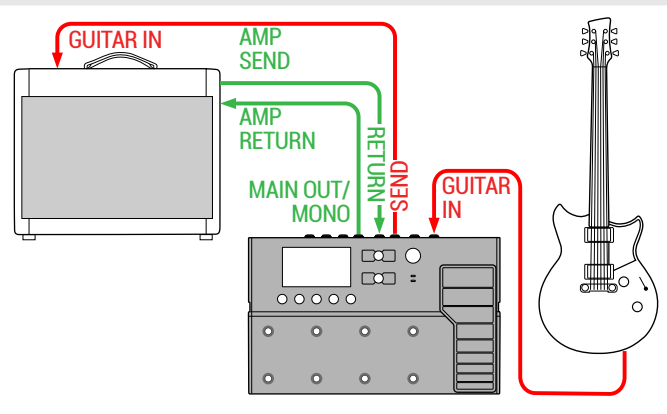

## <span id="page-9-1"></span><span id="page-9-0"></span>**Wireless Setup**

POD Go Wireless has a built-in Relay® wireless receiver and includes a Relay G10TII wireless transmitter, so you can play untethered. Please be sure to check that your Relay transmitter is updated with the latest firmware—see [page 4.](#page-3-1)

#### **1. Anytime you bring POD Go Wireless into a new room or building, always connect the G10TII transmitter to POD Go's GUITAR IN jack.**

POD Go Wireless scans the environment to choose the optimal wireless channel and frequency.

#### **2. Wait 10 to 15 seconds.**

Think about how cool it's gonna be to never trip over your guitar cable and land face first into your dog's food bowl. Again.

#### **3. Remove the transmitter from POD Go Wireless and connect it to your guitar's output.**

The G10TII's battery lasts for 7 hours of playing time or about a month when inserted into the rear panel storage well.

**4. Select the Input block on your POD Go Wireless device, press the lower knob, and choose either the "Guitar+Wireless" or "Wireless" as your input source.**

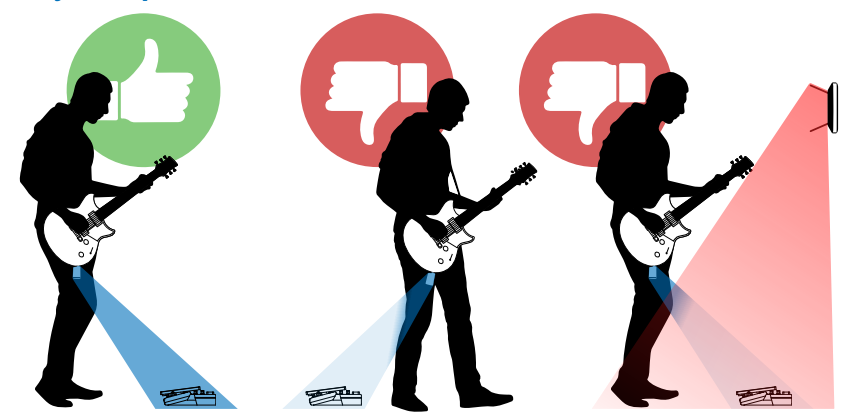

For best wireless performance, try to maintain lineof-sight between the wireless transmitter and the antenna above the expression pedal. POD Go wireless has a lineof-sight range of up to 100 feet (30 meters).

Facing away from POD Go Wireless can sometimes affect wireless performance, as your body can interfere with wireless signals.

Also avoid covering the antenna with cables, other pedals, or small woodland creatures.

Maintain a safe distance (at least 10 feet/3 meters, but preferably more) from 2.4GHz WiFi routers. If a WiFi router *must* be in your performance environment, switch it to operate at 5GHz, if possible.

### **Transmitter Battery and Signal Indicators**

At the top left of the LCD screen, POD Go Wireless always displays two icons: the Battery Life indicator and *either* the RF Quality indicator, or the Charging or Syncing icon, as pictured and described below.

The first time POD Go Wireless is powered on, the battery outline is empty and the RF bars display as dimmed, indicating no transmitter can be found (see **No Tx Found** below).

#### **1. Connect G10TII to POD Go Wireless' GUITAR IN jack.**

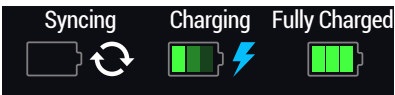

While the transmitter is syncing, a sync icon is displayed (see **Syncing** above).

Once syncing is complete, while the transmitter is connected to the GUITAR IN jack, a blue charging icon is displayed (see **Charging** above).

When fully charged, the battery icon is displayed with all three bars bright green (see **Fully Charged** above).

**NOTE:** Any time you move POD Go Wireless into a new environment, connect the G10TII to its GUITAR IN jack to perform a sync. Sync scans the frequency spectrum and automatically chooses the optimal wireless channel. You may also manually select the wireless channel from the Global Settings > Wireless menu.

#### **2. Once sufficiently charged, remove the transmitter from the GUITAR IN jack and connect to your guitar's output.**

POD Go Wireless continues to show the transmitter battery life indicator as well as a 3-bar RF signal strength indicator to its right. When no active transmitter is detected, an "empty" battery and dim RF bars are shown (see **No Tx Found** below). The remaining battery time and RF signal strength values are indicated as described below.

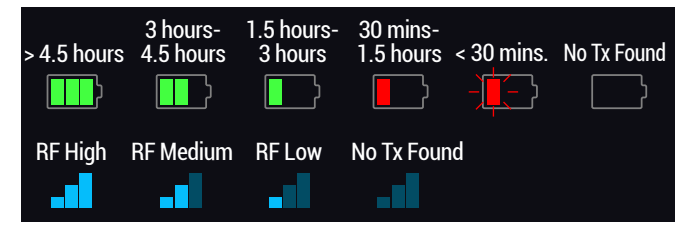

**IMPORTANT!** If you turn off POD Go Wireless while the G10TII is in the Guitar/ Charge port, it will remain in sleep mode and slowly lose charge over a week or so. Not a problem if you play POD Go Wireless every day, but a huge bummer when you come back from vacation (which is why you should bring POD Go Wireless on vacation with you!). While in the storage well, the G10TII may retain its charge for a month or more, so it's ready to go when you are.

**IMPORTANT!** The G10TII transmitter's LED lights green when powered on and the battery has more than 30 minutes left. If the battery has less than 30 minutes left, the LED flashes red.

To extend battery life, sleep mode is activated after a period of 4 minutes where no audio input is detected. The transmitter "wakes up" when the instrument is played.

## **Using Multiple POD Go Wireless Systems**

Up to four POD Go Wireless and/or standalone Line 6 Relay wireless systems can be used on the same stage. However, care should be taken to ensure all systems are set up properly:

**1. For the first system, connect the G10TII transmitter to the POD Go Wireless GUITAR IN jack and wait 10 to 15 seconds.**

Make sure the transmitter's LED lights green.

- **2. Connect the transmitter to your guitar's output.**
- **3. Before the first transmitter goes to sleep (after 4 minutes of no audio input), repeat the above steps 1 and 2 for any additional POD Go Wireless systems.**

Each system's scanning procedure works around other active wireless channels to help ensure high quality performance for all systems.

# <span id="page-11-1"></span><span id="page-11-0"></span>**Play View**

POD Go has two main views—Play view and Edit view. Play view is typically used when performing or jamming.

1. Press  $\hat{\omega}$  VIEW to select Play view.

The current preset number and name appear along the top of the display and the current footswitch mode's assignments appear on the lower half:

**2. Press the MODE footswitch to toggle between Stomp and Preset footswitch modes (see below).**

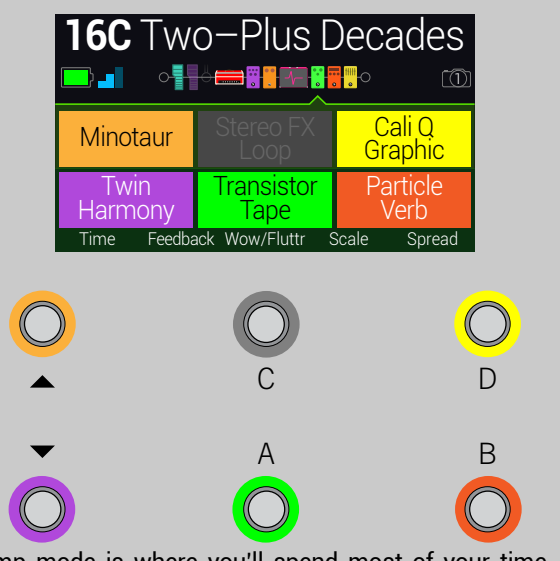

#### Stomp mode is where you'll spend most of your time, as it most closely resembles the feel and behavior of a traditional pedalboard.

**Step on FS1-FS6 to bypass/enable the assigned block or toggle between two values of one or more parameters.**

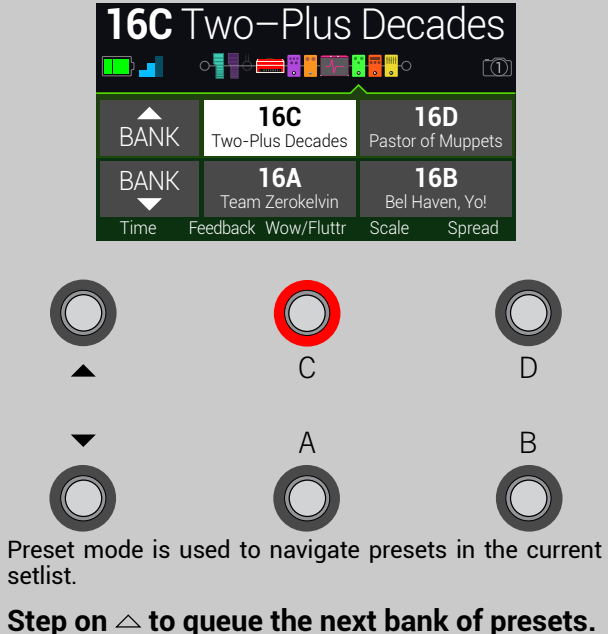

Step on  $\heartsuit$  to queue the previous bank of **presets.**

The bank's presets flash, indicating they are ready to load.

#### **Step on A, B, C, or D to load a preset.**

While in Play view, turning Knobs 1-5 briefly replaces the bottom row of footswitch boxes with the selected block's parameters:

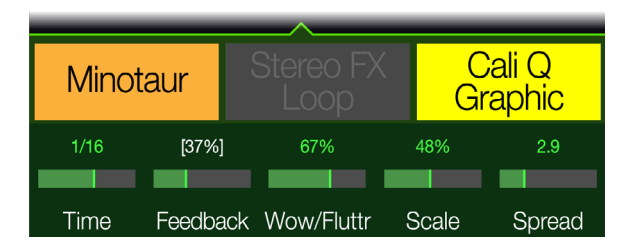

## **Stomp Footswitch Mode Preset Footswitch Mode Snapshot Footswitch Mode**

<span id="page-11-2"></span>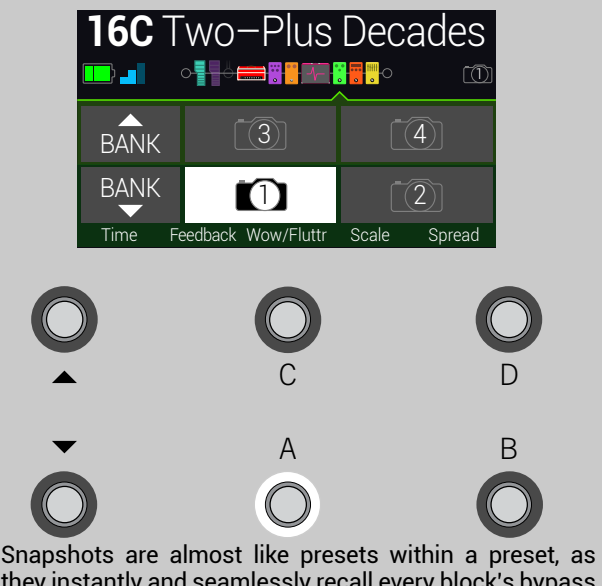

they instantly and seamlessly recall every block's bypass state and up to 64 simultaneous parameter settings. See ["Snapshots"](#page-33-1) for more information.

- **1. Start from Preset Mode.**
- **2.** Press  $\triangle$  and  $\triangledown$  together to enter Snapshot **mode.**
- **3. Step on A, B, C, or D to select Snapshot 1, 2, 3, or 4.**

# <span id="page-12-1"></span><span id="page-12-0"></span>**Edit View**

POD Go has two main views—Play view and Edit view. Edit view is used for creating and tweaking your tones.

#### **Press**  $\hat{m}$  **VIEW to select Edit view.**

Colored blocks representing amps, cabs, effects, and other items appear on the upper half of the display, and the selected block's parameters appear on the lower half:

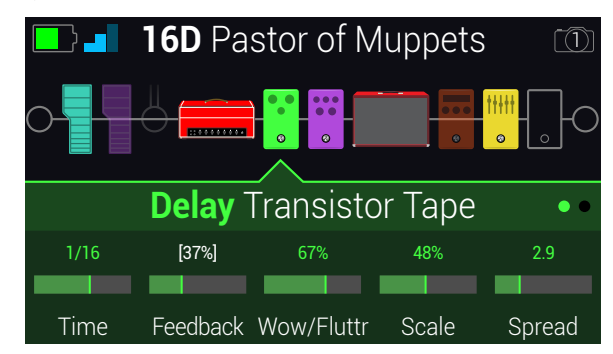

*Blocks* are objects that represent various elements of your tone, such as amps, cabs, effects, loopers, inputs, outputs, and impulse responses. The illustration below explains which blocks are available at any given time in POD Go.

# **Selecting Blocks/Adjusting Parameters**

#### **1. While in Edit view, turn the Upper Knob to select a block.**

Alternatively, press a Stomp mode footswitch to automatically select the block assigned to it. The assigned block is bypassed (or if already bypassed, enabled) and its parameters appear along the bottom of the screen.

#### **2. Press the Upper Knob to toggle the block on and off.**

Bypassed blocks appear semi-transparent.

#### **3. Turn Knobs 1-5 below the screen.**

Some blocks have more than one page of parameters, in which case dots on the right side of the inspector indicate the current page. For example, the dots below indicate that page 1 parameters are visible (the colored dot) and a total of three pages of parameters are available:

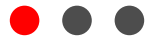

*SHORTCUT:* For most time-based parameters such as delay time or modulation speed, press the knob to toggle between setting the value in ms or Hz and note divisions (1/4-note, dotted 1/8-note, etc.).

#### **4.** Press  $\triangleleft$  PAGE or PAGE  $\triangleright$  to access more parameters (if available).

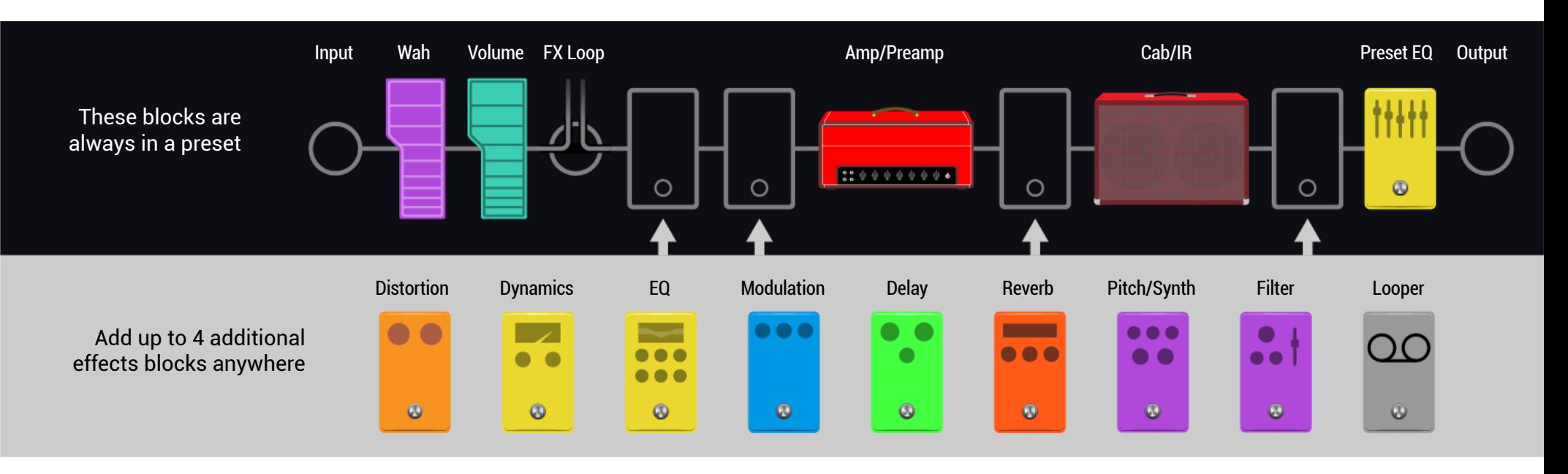

# <span id="page-13-1"></span><span id="page-13-0"></span>**Choosing a Block's Model**

- 1. If not already there, press  $\hat{\omega}$  VIEW to select Edit view.
- 2. Turn the Upper Knob to select the desired block, then tur<del>ThtHe</del> LoweHon. **Knob to change its model.**

Selecting models within the same category can be very quick. However, as POD Go has hundreds of items to choose from, using this method to, say, change an effect block from a Distortion (beginning of the list) into a Looper (end of the list) is very slow. Instead, you should open the model list:

**3. Press the Lower Knob to open the model list:**

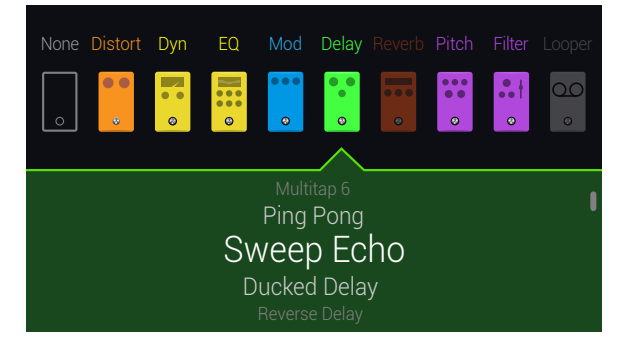

#### **Turn the Upper Knob to select model categories (if applicable).**

Effects blocks have nine categories to choose from. The Amp/Preamp and Cab/IR blocks have two. The Preset EQ block lets you choose from up to seven different EQs.

#### **Turn the Lower Knob to scroll items in the list.**

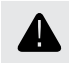

**IMPORTANT!** If you encounter items in the list that are grayed out or unavailable, this means there isn't enough DSP to accommodate that category or model. For example, if you've already added three reverbs, you probably won't be able to add a fourth.

**4.** To close the model list, press the Lower Knob again (or press  $\hat{\omega}$  to **cancel).**

# **Moving Blocks**

- 1. If not already there, press  $\hat{\omega}$  VIEW to select Edit view.
- **2. Turn the Upper Knob to select any block (other than Input or Output) and press ACTION.**

The block appears "picked up" and the action panel appears.

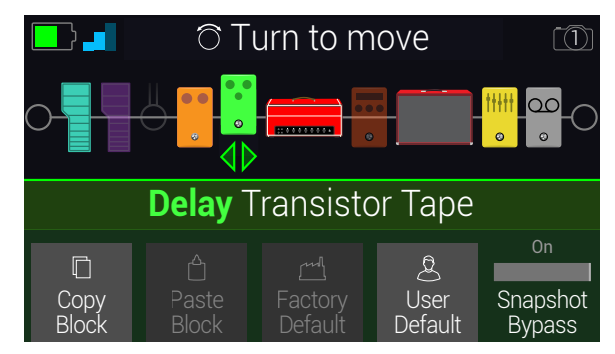

- **3. Turn the Upper Knob to move the block.**
- 4. Press ACTION again (or  $\hat{\omega}$ ) to close the action panel.

# **Copying/Pasting a Block**

Blocks can be copied and then pasted onto either another block location, or into an entirely different preset.

- **1. From Edit view, select the block you wish to copy and press ACTION.**
- **2. Press Knob 1 (Copy Block).**
- **3. Select the location you wish to paste the block—even in a different preset—and press ACTION.**
- **4. Press Knob 2 (Paste Block).**

# <span id="page-14-0"></span>**Setting User Model Defaults**

Once you've dialed in an amp, cab, or effects model exactly the way you like it, you can save your customized settings as its User Model Default (UMD) so it's always recalled that way.

- 1. If not already there, press  $\hat{\omega}$  VIEW to select Edit view.
- **2. Select the desired amp, cab, or effects block and specific model and configure any parameter settings and its bypass state to your liking.** (Existing bypass, MIDI, snapshot, and controller assignments are not stored with the UMD.)
- **3. Press ACTION to open the block's Action panel.**

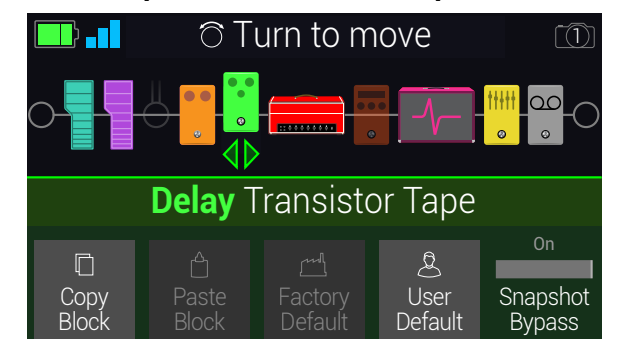

#### **4. If the model's current default is factory, Knob 3 (Factory Default) is grayed out, as shown above.**

If the current model is set for User Default but no changes have otherwise been made to the model, Knob 4 (User Default) is grayed out.

#### **5. Press Knob 4 (User Default).**

You'll see "Saved as UMD!" flash on the screen and you are returned to the Edit view screen. Your custom settings are now stored for the selected model for all future uses. Note that any existing presets that currently include this model are not affected by these changes.

#### **6. To return a model back to using its Factory Default settings, select the model again, press ACTION, and press Knob 3 (Factory Default).**

You'll see "Restored to Factory Default!" flash on the screen.

# **Preset List**

POD Go has 256 preset locations, split into two setlists of 128 presets each—Factory and User.

- 1. If not already there, press  $\widehat{\omega}$  VIEW to select Play view.
- **2. Press the Upper Knob to open the Preset list:**

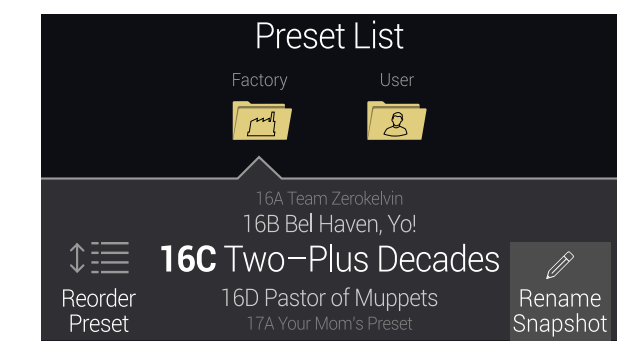

**Turn the Upper Knob to select the Factory or User preset folder.**

**Turn the Lower Knob to select a preset.**

**Turn Knob 1 (Reorder Preset) to move the selected preset up and down the list.**

# <span id="page-15-1"></span><span id="page-15-0"></span>**Saving/Naming a Preset**

**SHORTCUT:** To quickly save any changes to the current preset, press  $\hat{\omega}$  and **ACTION together twice**.

1. Press  $\hat{\omega}$  and ACTION together to open the Save Preset screen:

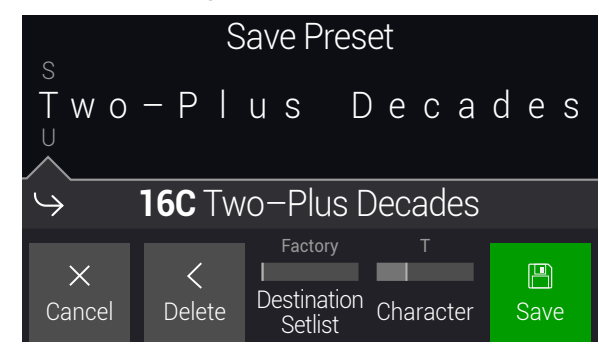

**Turn the Upper Knob to move the cursor left and right.**

**Turn Knob 4 (Character) to change the selected character.**

**Press Knob 2 (Delete) to delete the selected character and shift all following characters to the left.**

**SHORTCUT:** Press Knob 4 (Character) to cycle through uppercase, lowercase, 0, and [SPACE].

#### **2. Turn Knob 3 (Destination Setlist) and the Lower Knob to choose the setlist and preset location you wish to overwrite.**

Any of the 256 presets can be overwritten, not just presets in the User setlist.

**3. Press Knob 5 (Save).**

*TIP:* You can also change/save the default state of all User presets at once (those called "New Preset"). **Dial in a preset exactly how you like it and from the Save Preset screen, hold ACTION and press Knob 5 (Save).** Now every "New Preset" will be your custom default preset. You'll have a great starting point to create new original tones.

# **TAP Tempo**

#### **Press TAP/TUNER repeatedly to set the tempo in BPM (Beats Per Minute).**

Certain Delay and Modulation parameters, such as Time and Speed, can be represented with fixed numeric values (ms or Hz) or note values (1/4-note, dotted 1/8-note, etc.). When set to note values, the parameter will follow Tap Tempo or incoming (USB) MIDI clock. **Press the parameter knob to toggle between ms (or Hz) and note values.**

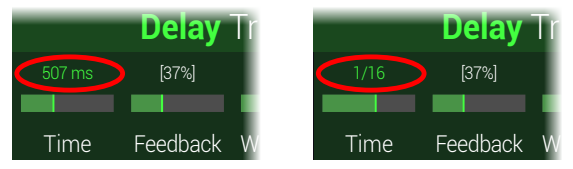

The current tempo can also be set from ["Global Settings > MIDI/Tempo".](#page-42-1)

*SHORTCUT:* **From Edit view, press TAP to briefly display Tempo parameters.** Tempo Tempo BPM Preset 120.0 **Knob Parameter Description 4 Tempo** Choose whether the tempo is stored and recalled with each snapshot, recalled with each preset, or is applied globally across all presets and snapshots. **<sup>5</sup> BPM** Depending on the Knob 4 (Tempo) setting, this Beats Per Minute value is saved per snapshot, per preset, or globally.

# <span id="page-16-0"></span>**The Tuner**

**1. Hold the TAP/TUNER switch until the Tuner screen appears:**

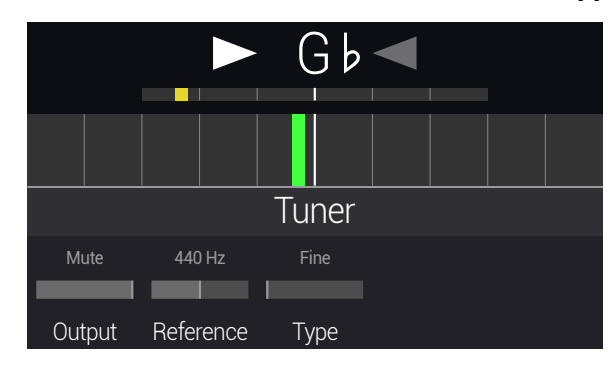

#### **2. Pluck an individual string on your guitar.**

When the colored box is left of center, your string is flat. When the colored box is right of center, your string is sharp. When the colored box approaches the correct tuning, a second smaller colored box can be used for more precision. When both arrows are illuminated, your string is perfectly in tune.

#### **3. To exit the Tuner, step on any footswitch.**

All tuner settings are global.

### **Tuner Settings**

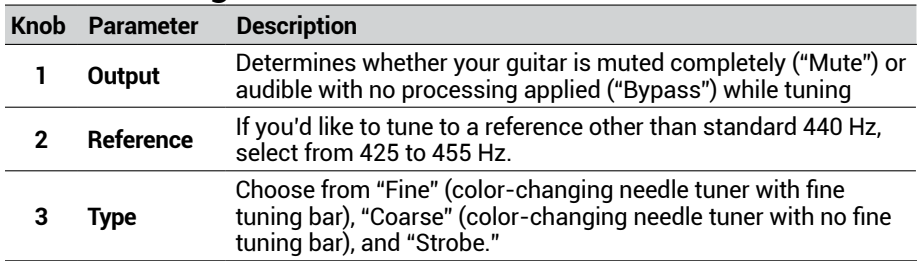

# <span id="page-17-1"></span><span id="page-17-0"></span>The Blocks

## **Input and Output**

The Input and Output blocks appear at the far left and right of your signal flow. The Input and Output blocks' settings are saved per preset.

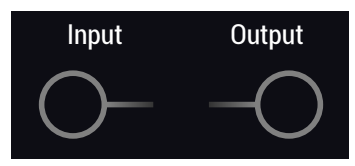

**From Edit view, turn the Upper Knob to select the Input block and then turn the Lower Knob to change the input.**

- *Guitar+Wireless* POD Go Wireless users should choose Guitar+Wireless so both the GUITAR IN and G10TII wireless transmitter are active
	- *Guitar* Choose this option to receive input only from the 1/4" GUITAR IN
	- *Wireless* (POD Go Wireless) Choose this Wireless option to receive input only from the G10TII wireless transmitter
		- *USB 3/4* USB inputs 3/4 can be used for re-amping, or processing tracks from your Mac or Windows DAW software. See ["USB](#page-43-1) [Audio/MIDI"](#page-43-1)
- *NOTE:* POD Go also receives input from USB 1/2, but it's dedicated for monitoring audio from your computer (or iPad) and bypasses all processing blocks. As such, USB 1/2 is not available as an input block source.

*TIP:* POD Go Wireless users can choose Guitar for some presets and Wireless for others, effectively turning the Input block into an input switcher.

### **Input Settings**

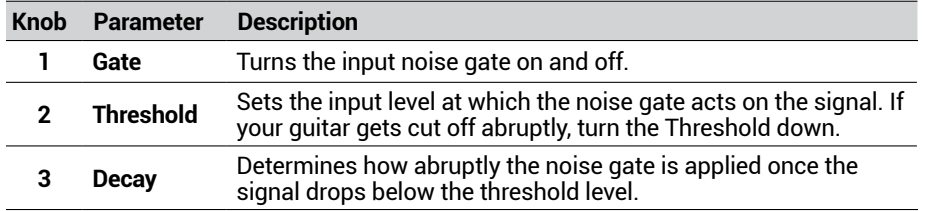

## **Output Settings**

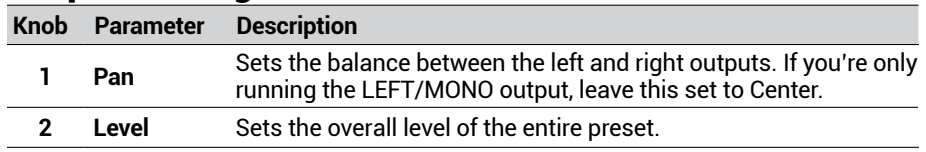

# **Amp/Preamp**

Every preset has one Amp or Preamp block. Amp blocks contain both preamp and power amp modeling; Preamp blocks contain only preamp modeling. By default, changing an Amp or Preamp model will automatically load a matching model in the Cab block, but this behavior can be changed in the ["Global Settings > Preferences"](#page-41-1) menu.

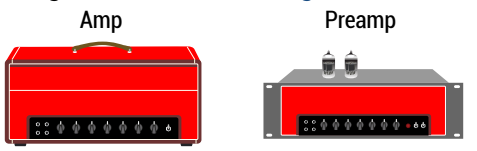

## **Amp/Preamp Models (Mono)**

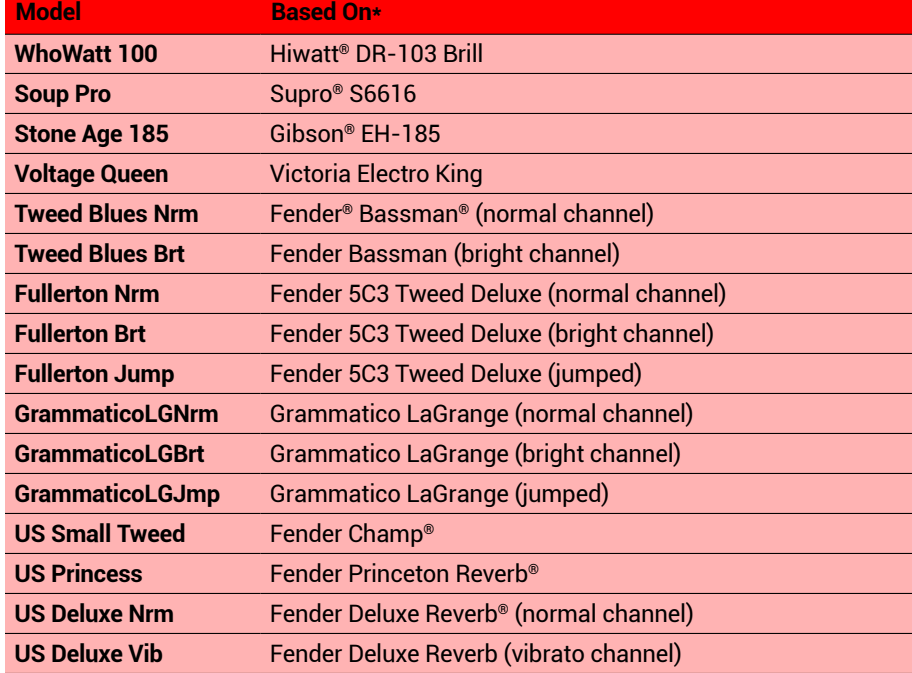

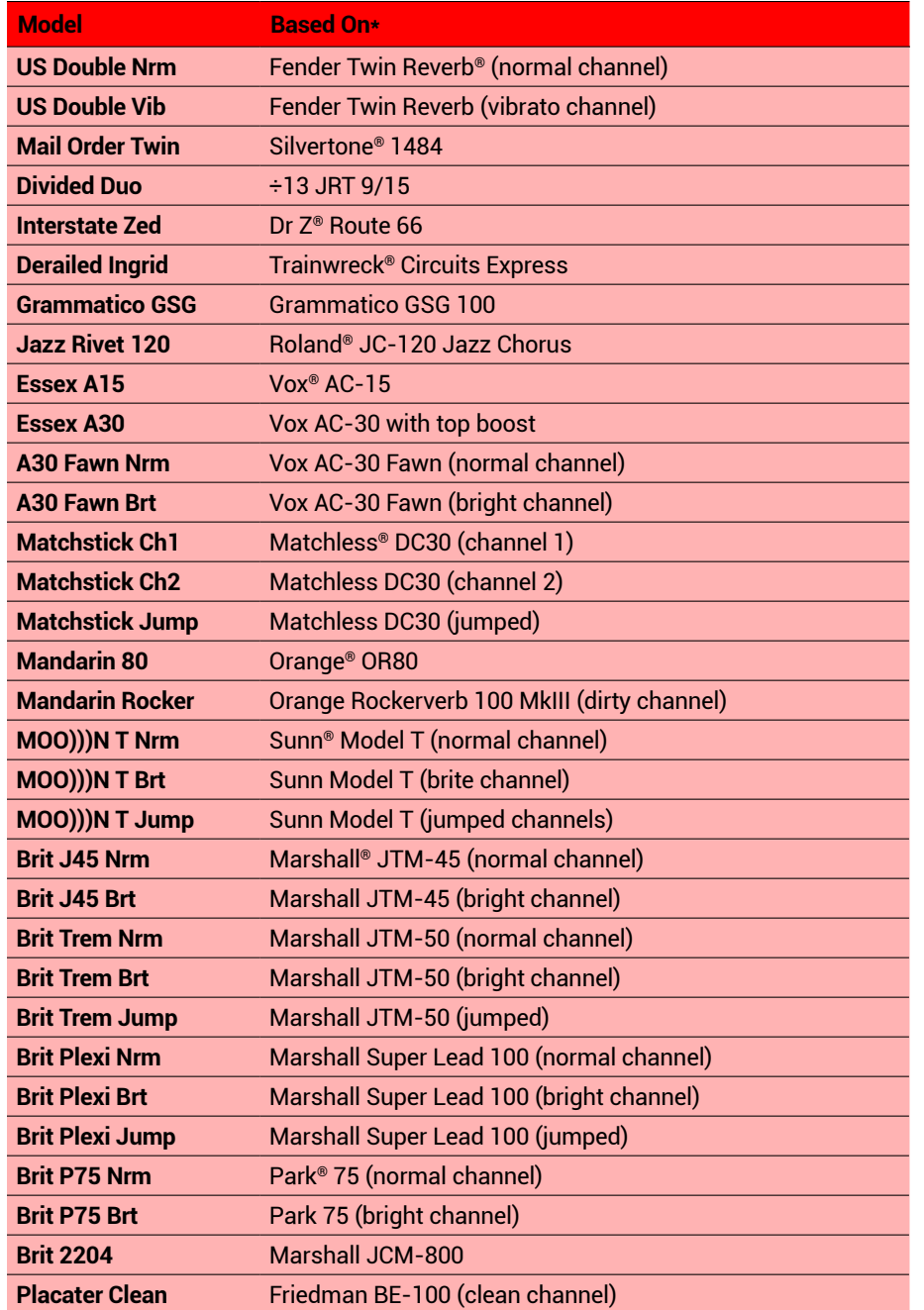

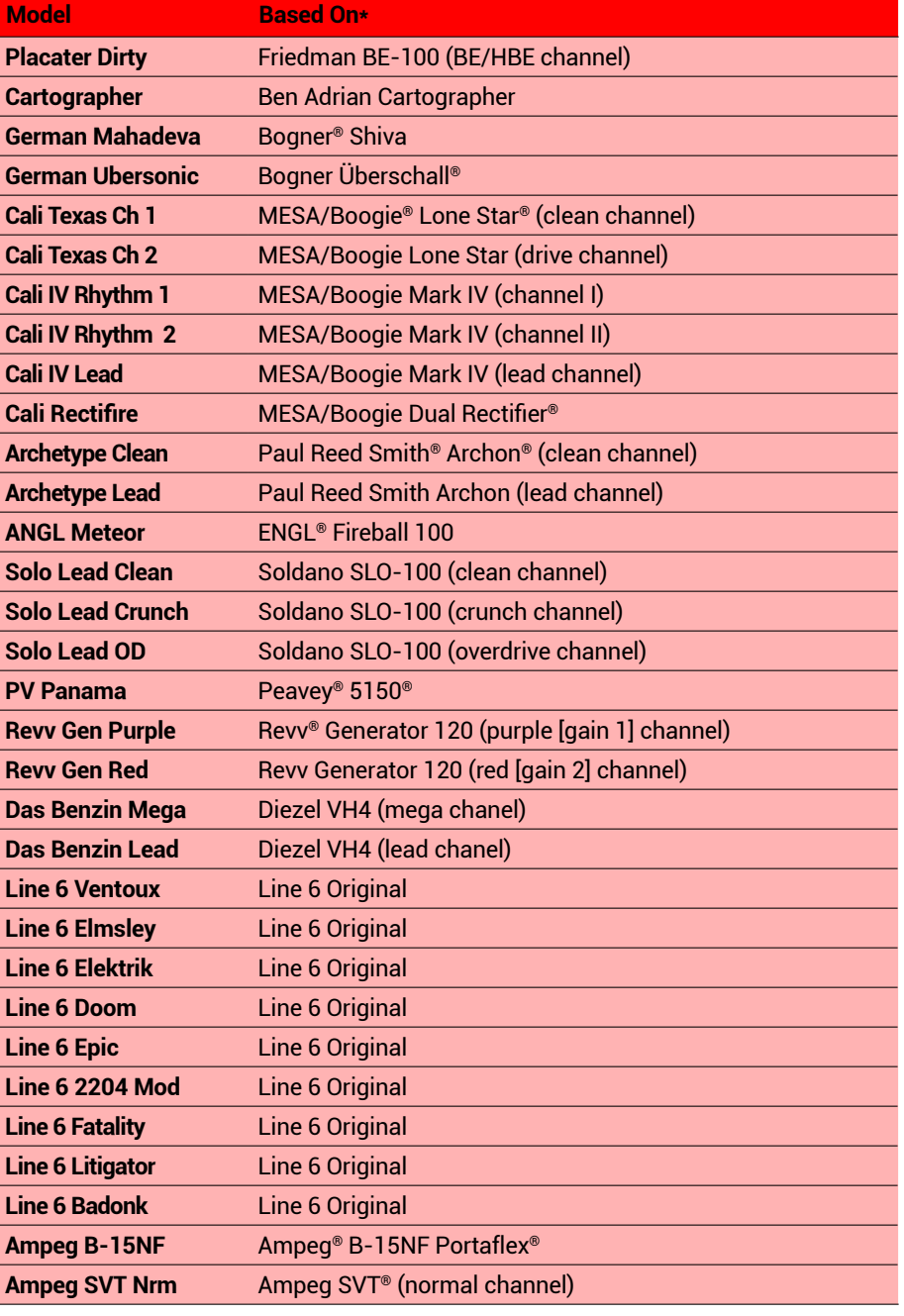

<span id="page-19-0"></span>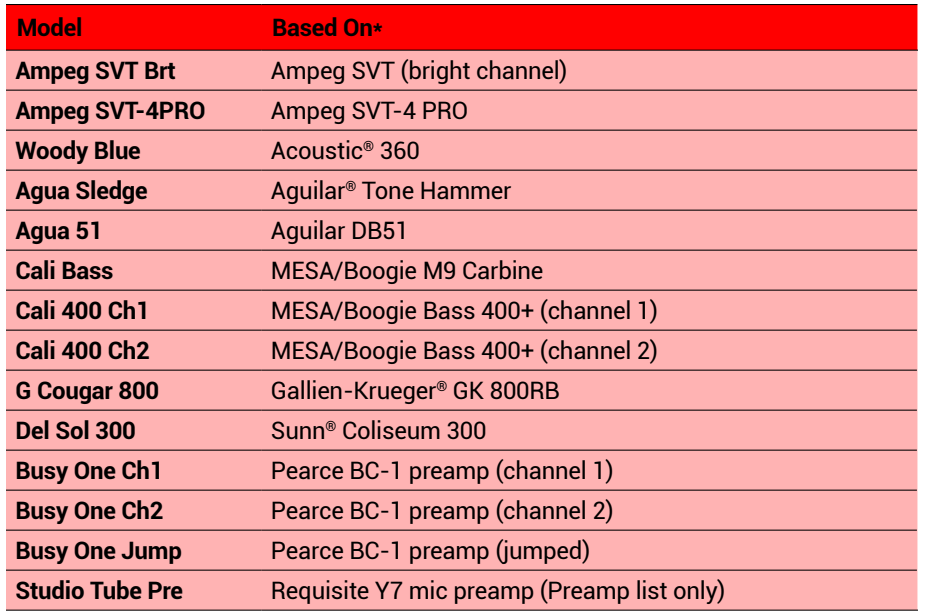

Tonestack and deeper amp parameters found on subsequent pages may differ depending on the amp model selected.

## **Common Amp Settings**

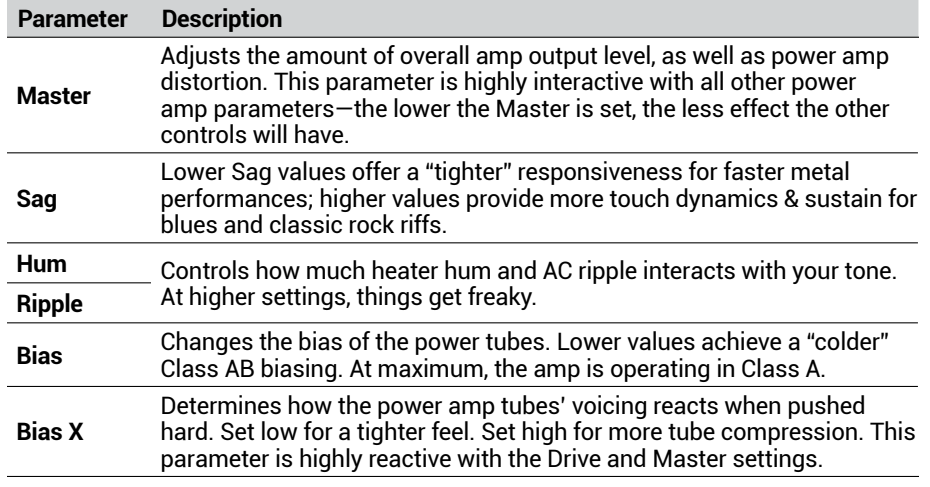

# <span id="page-19-1"></span>**Cab/IR**

POD Go comes with a large selection of speaker cabinet options by way of the Cab/IR block. You can also use the free POD Go Edit application to import up to 128 third-party Impulse Response files for speaker cabinet emulation. By default, changing an Amp or Preamp model will automatically load a matching model in the Cab block, but this "Link Amp/Cab" behavior can be changed within the ["Global Settings > Preferences"](#page-41-1) menu.

## **Cab Model Types**

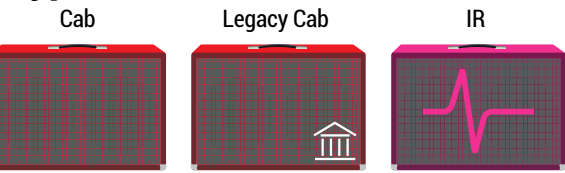

**Cab -** As of firmware version 2.00, cab models found in the **Cab** subcategory utilize an all-new cab engine offering more accurate sonic detail and additional mic positioning options.

Legacy Cab - Don't worry—all the pre-v2.00 factory Cab models are still included, now renamed as **Legacy Cab** models and moved into their own menu subcategory, as covered in ["Legacy Cab Models \(Mono\)" on page 22](#page-21-1). Your pre-v2.00 presets will automatically load and utilize the Legacy Cabs, but you can certainly try out & save the new cabs in all your new and old presets!

**IR -** Choose the **IR** (Impulse Response) Cab type to utilize any of your own IR files. Please see ["Loading Custom IRs" on page 24](#page-23-1). Impulse Responses are mathematical functions representing the sonic measurements of specific audio systems (for POD Go, acoustic guitar body resonance or speaker cabinet and microphone combinations).

## **Cab Models (Mono)**

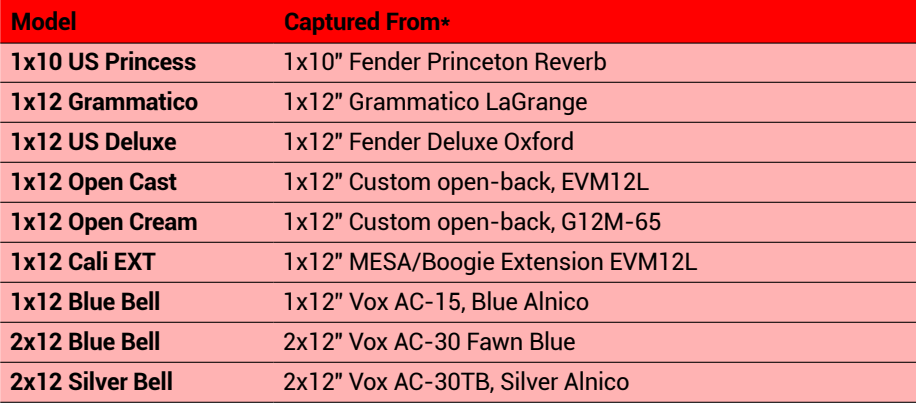

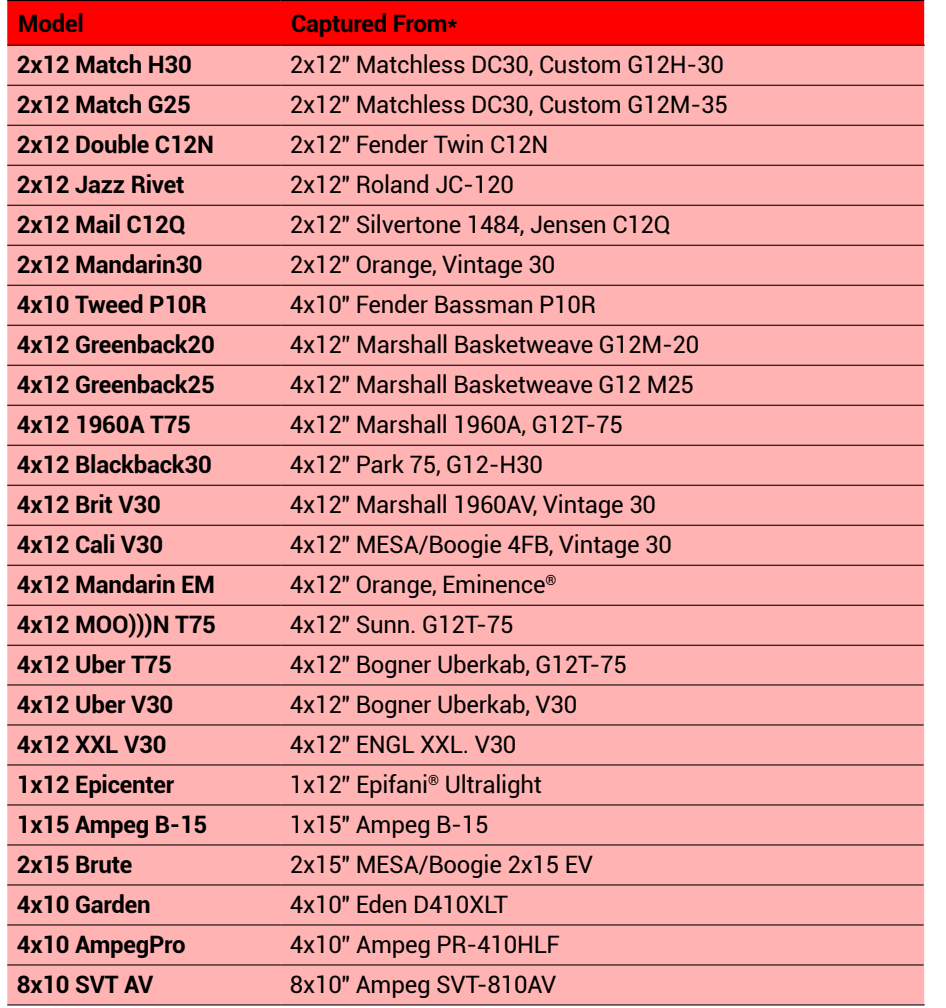

## **Cab Microphone Models**

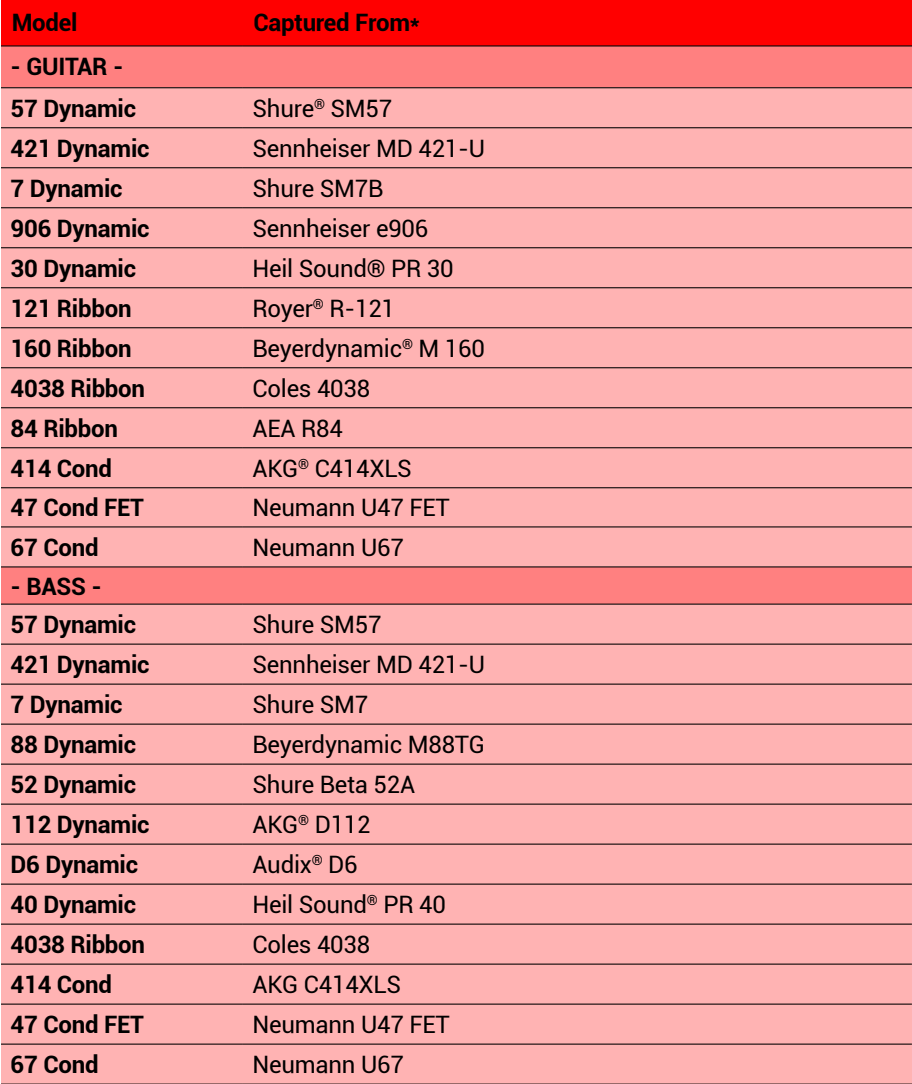

## <span id="page-21-0"></span>**Cab Settings**

To follow are the parameters you'll see available when a **Cab** model is selected from the Model Browser.

#### **Cab Parameters**

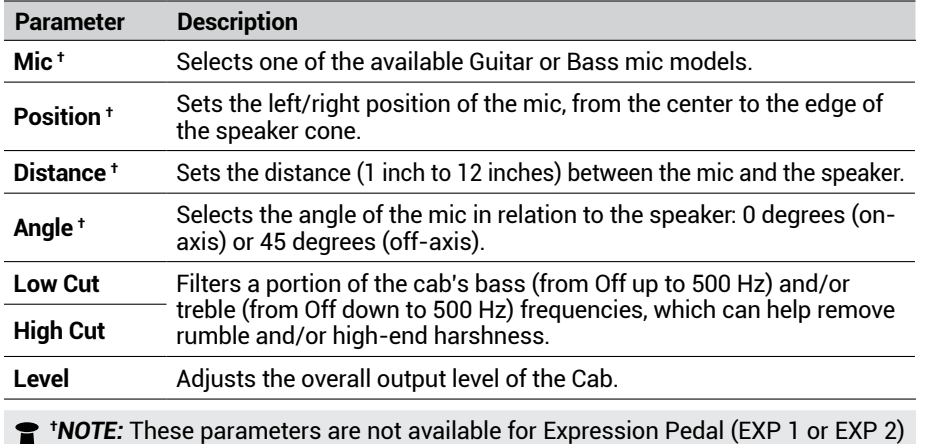

Controller assignment.

*TIP:* When using the free POD Go Edit application (v2.00 and later) to edit one of the Line 6 IR-based Cab models, a nifty graphical speaker/mic editor is displayed within the Edit View—shown below. Here you can access the microphone positioning options, as well as adjust all available parameter sliders.

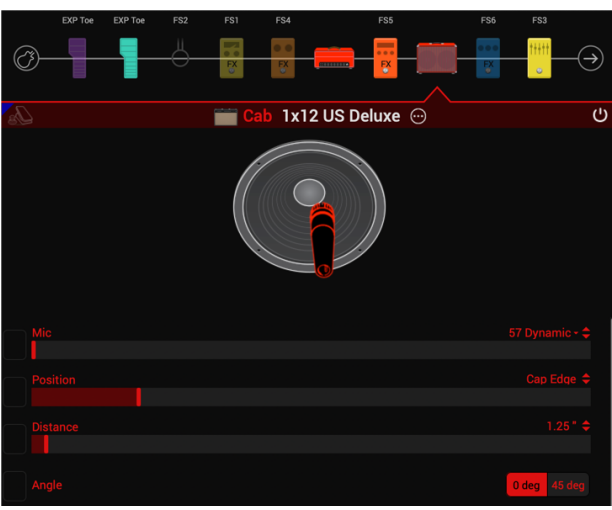

The POD Go Edit - Cab block editor

# **Legacy Cab Models**

In addition to the preceding IR-based Cab Models, the following Legacy Cab Models are available within the **Cab/IR - Legacy Cab** subcategory menu (firmware v2.00 and later). All Cab models also include your choice of Legacy Mic model type used on the Cab, as well as several Mic settings (see the list of "Legacy Cab Microphone Models" on page [23.](#page-22-0)

## <span id="page-21-1"></span>**Legacy Cab Models (Mono)**

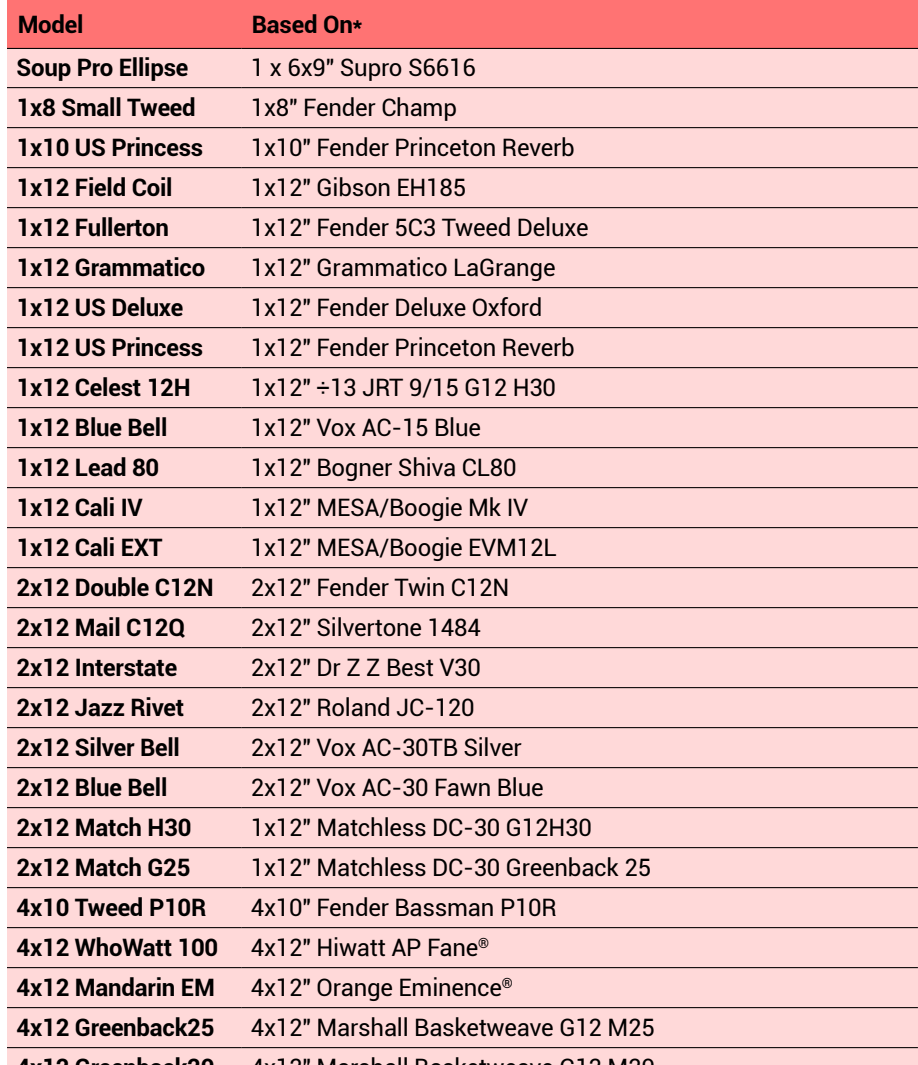

+See <u>["U.S. Registered Trademarks" on page 33](#page-32-1)</u>. All product names used in this document are trademarks of their restrict product parts of the selective of the set and neither Yamaha Guitar Group nor Line 6 are associated

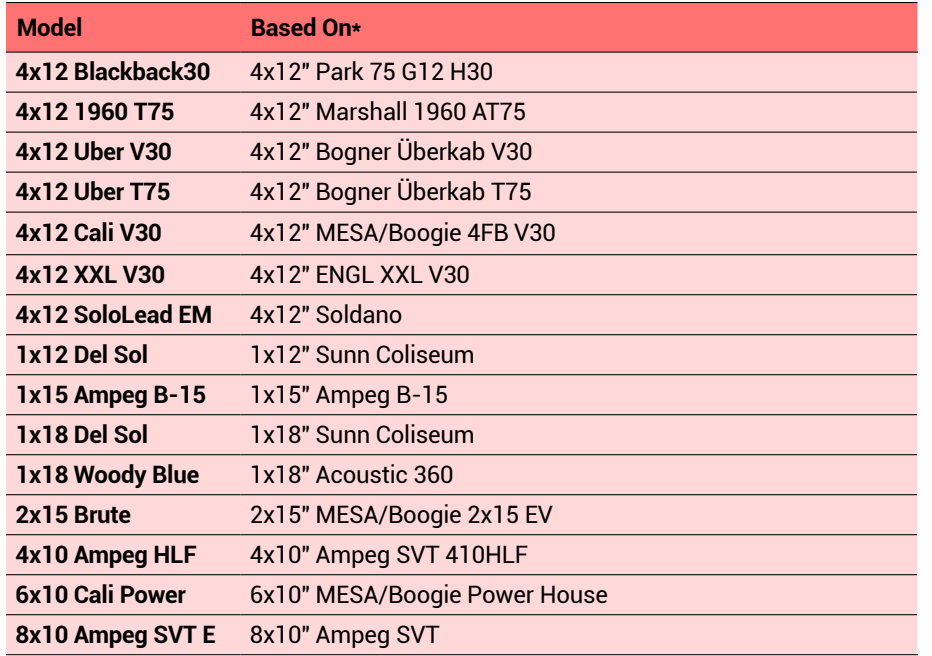

### <span id="page-22-0"></span>**Legacy Cab Microphone Models**

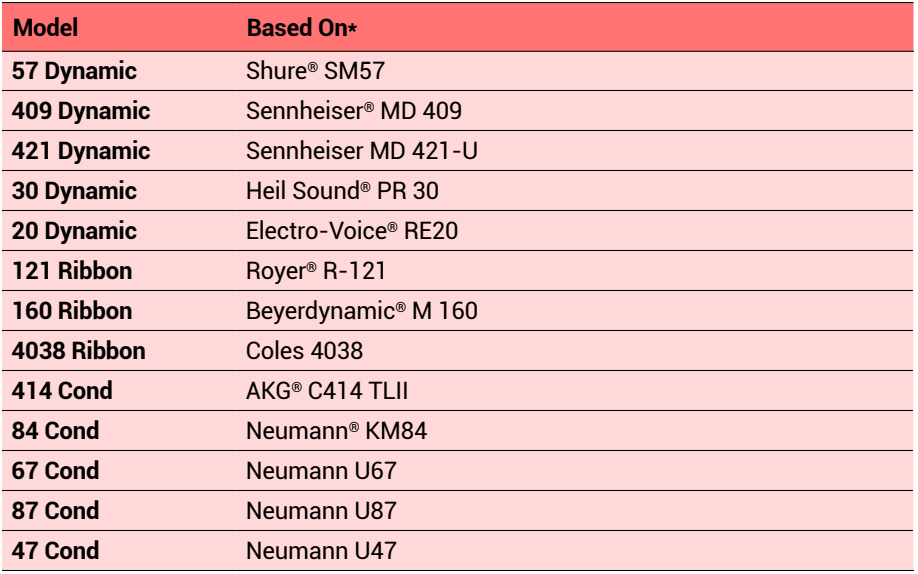

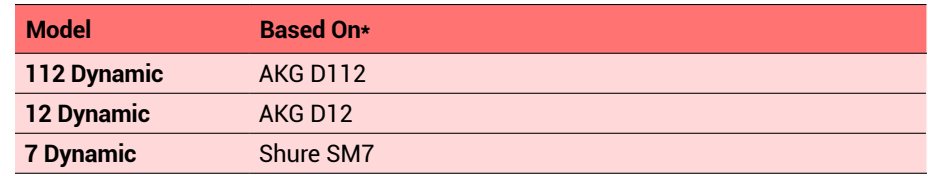

## **Editing Legacy Cab & Mic Settings**

To follow are the parameters you'll see available when a **Legacy Cab** model is selected. (Note that the Legacy Cab models do not display the graphical speaker/mic interface within the POD Go Edit application as the IR-based Cab Models do).

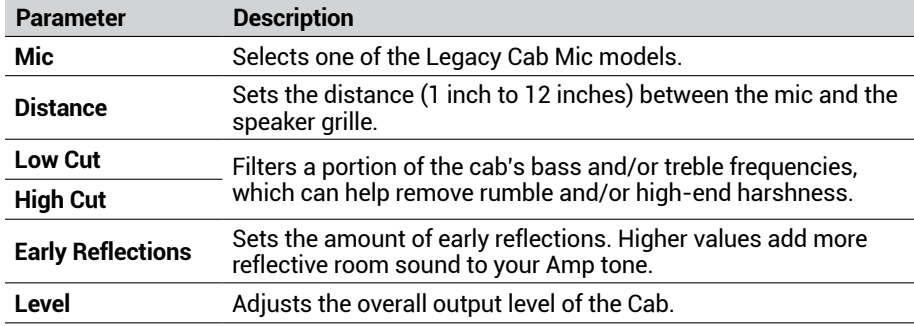

# <span id="page-23-1"></span><span id="page-23-0"></span>**Loading Custom IRs**

Loading custom IRs requires connecting to the **POD Go Edit** software in your Mac or Windows computer. The POD Go Edit application is available as a free download from [line6.com/software.](http://line6.com/software)

- **1. Connect POD Go to your computer via USB and open the POD Go Edit application.**
- **2. Click the IRs folder.**

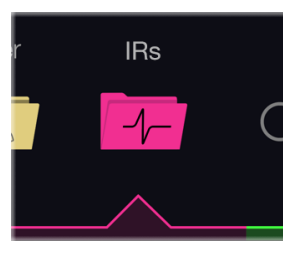

**3. Drag one or more IR files from the desktop or any Finder window directly into the POD Go Edit app's IRs list.**

POD Go Edit updates the POD Go hardware's IR list automatically.

- Go to the POD Go Edit app's Preferences to set the preferred behavior for importing Stereo WAV IRs—there you can choose to import the left or right channel data of the file, or a mix of both channels for the (mono) IR.
- The imported IR is automatically shortened (or lengthened) to 1,024 samples.

## **Impulse Response Settings**

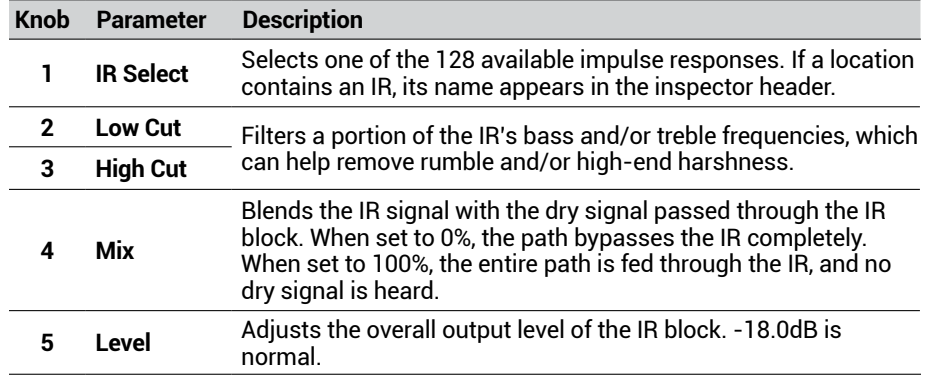

# **Effects**

POD Go has nearly all the effects of the award-winning HX family of modelers, as well as selected effects from the classic DL4™, DM4™, MM4™, and FM4™ stompboxes and M13®, M9®, and M5® processors (indicated by the lighter shaded background rows within the following effects tables).

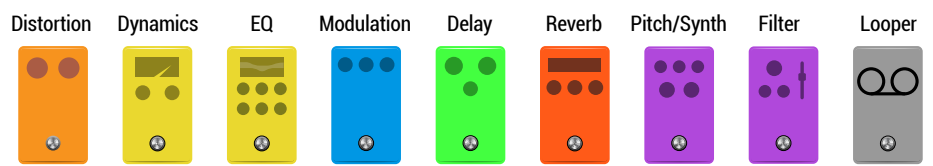

**IMPORTANT!** Distortion, Dynamics, and Pitch/Synth effects are all mono. EQ, Æ Modulation, Delay, Reverb, and Filter effects are all stereo. The Looper can be selected as either mono or stereo. Because of this, if you place a distortion (mono only) after a delay or reverb (stereo only), your stereo signal will be collapsed to mono at the distortion block. (Note than Amp/Preamp and Cab/IR blocks are mono as well.)

**From Edit view, turn the Upper Knob to select one of the four effects blocks and then turn the Lower Knob to change its model.**

### **Distortion Models (Mono)**

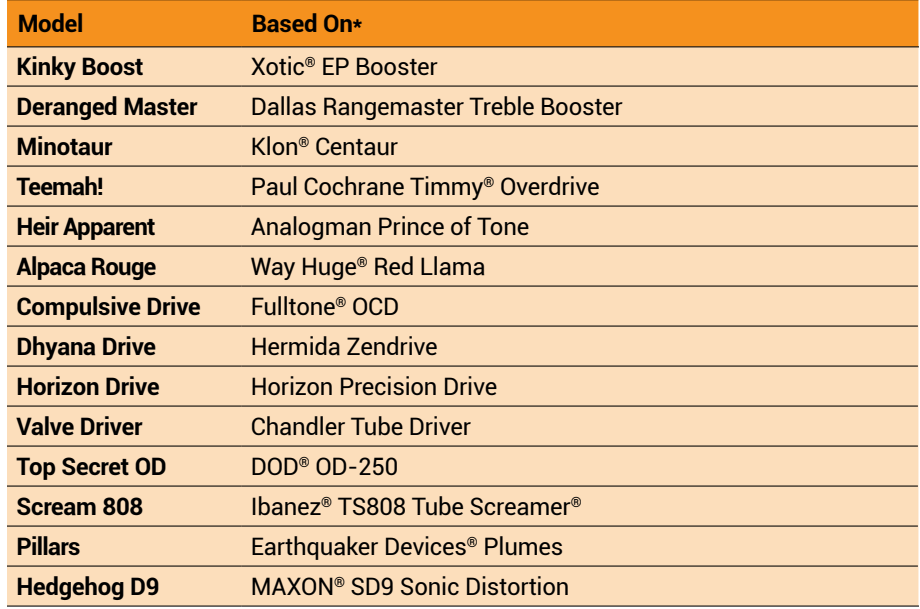

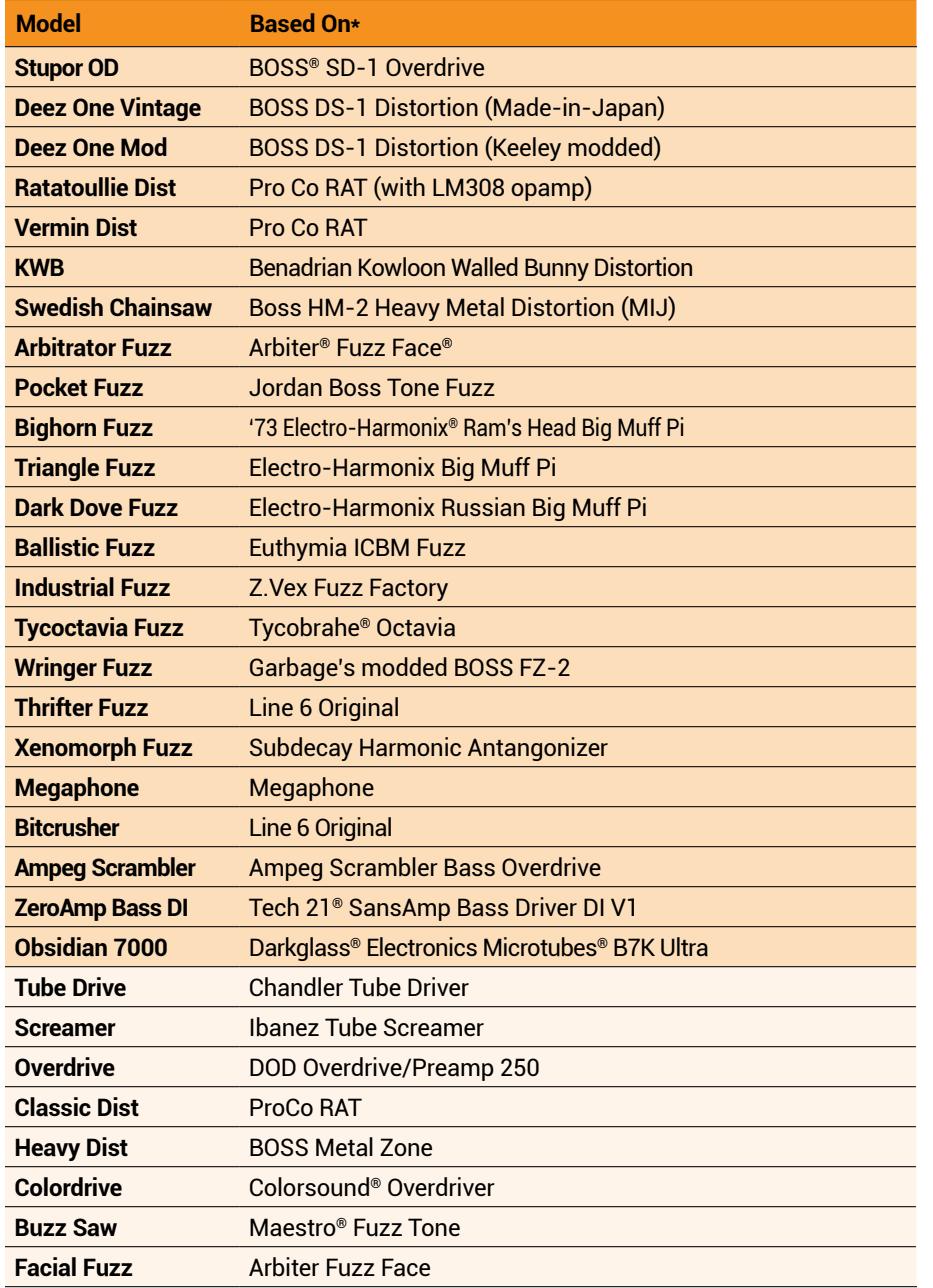

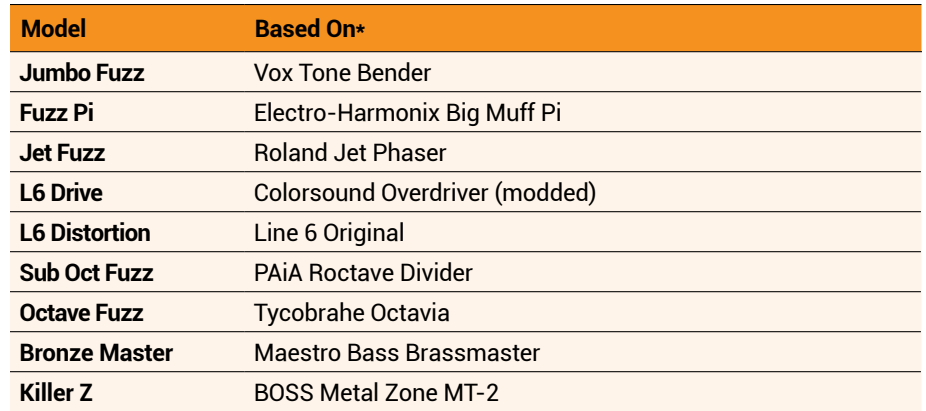

## **Dynamics Models (Mono)**

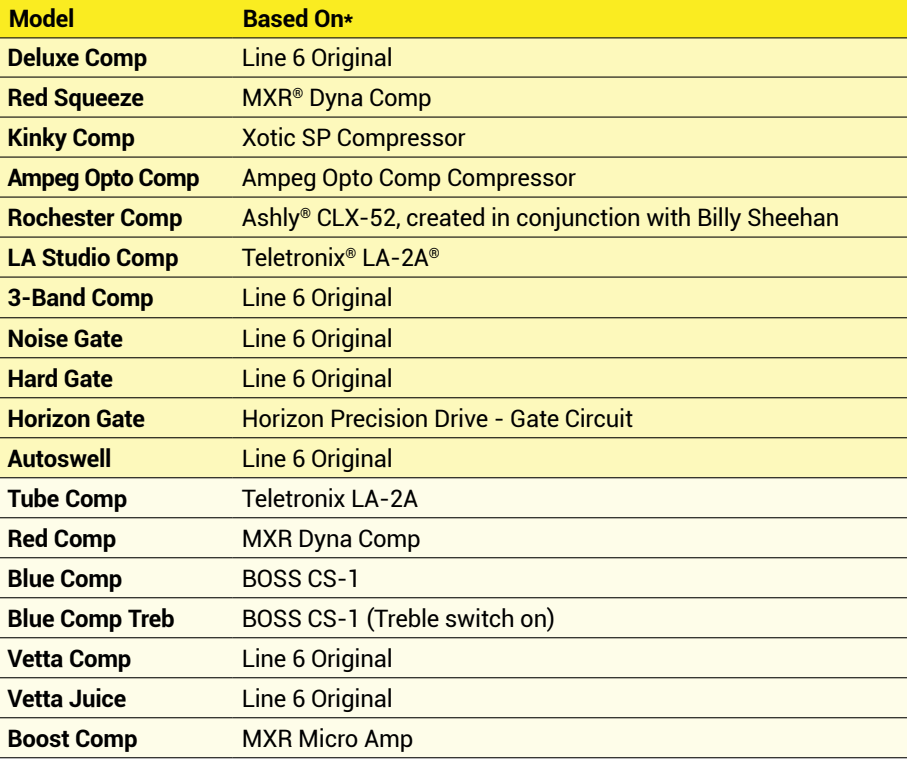

## **EG Models (Stereo)**

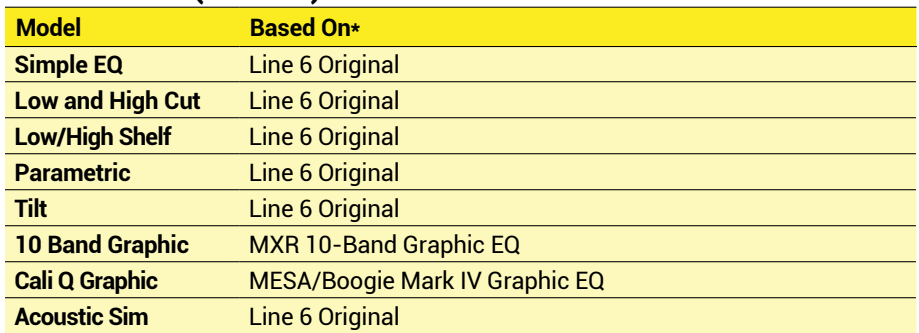

## **Modulation Models (Stereo)**

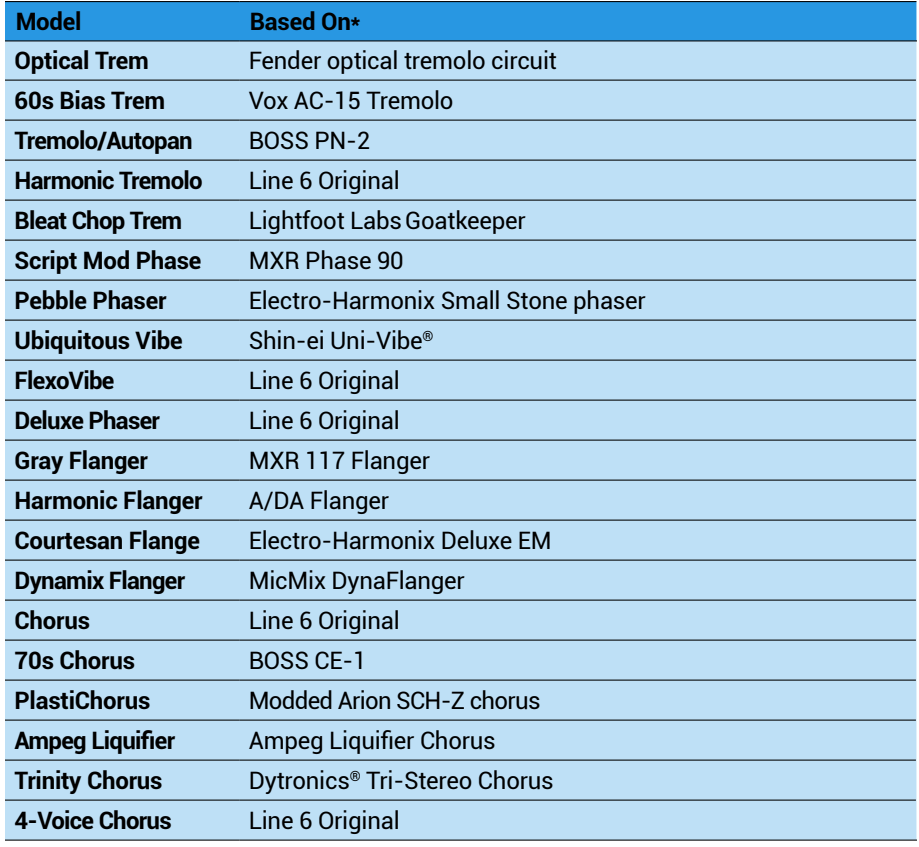

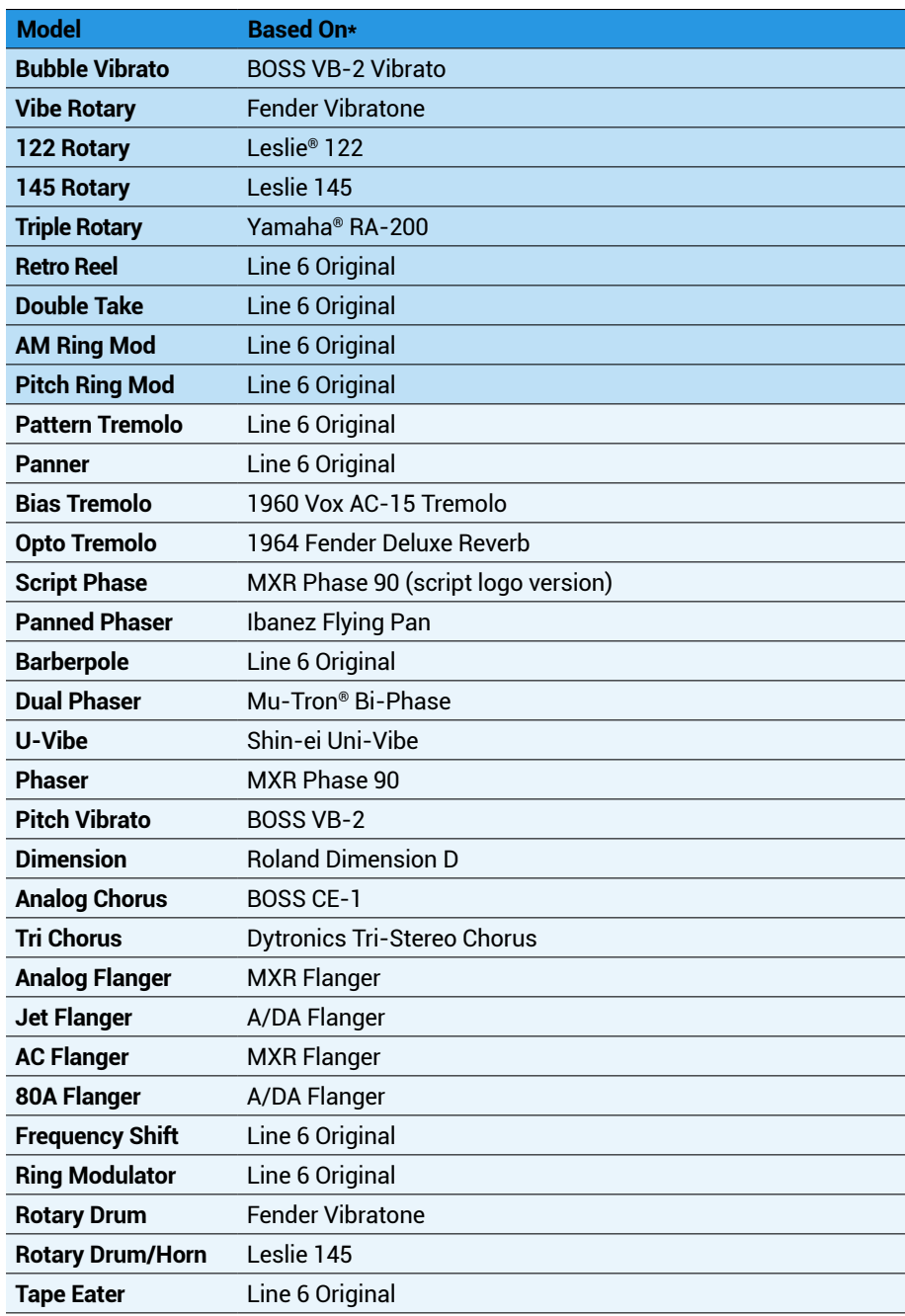

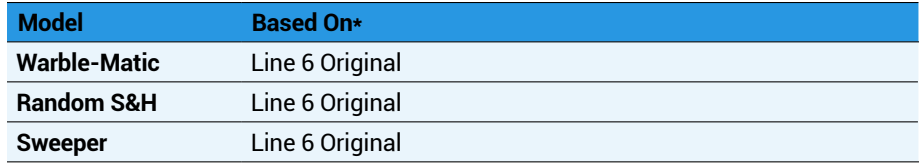

## **Delay Models (Stereo)**

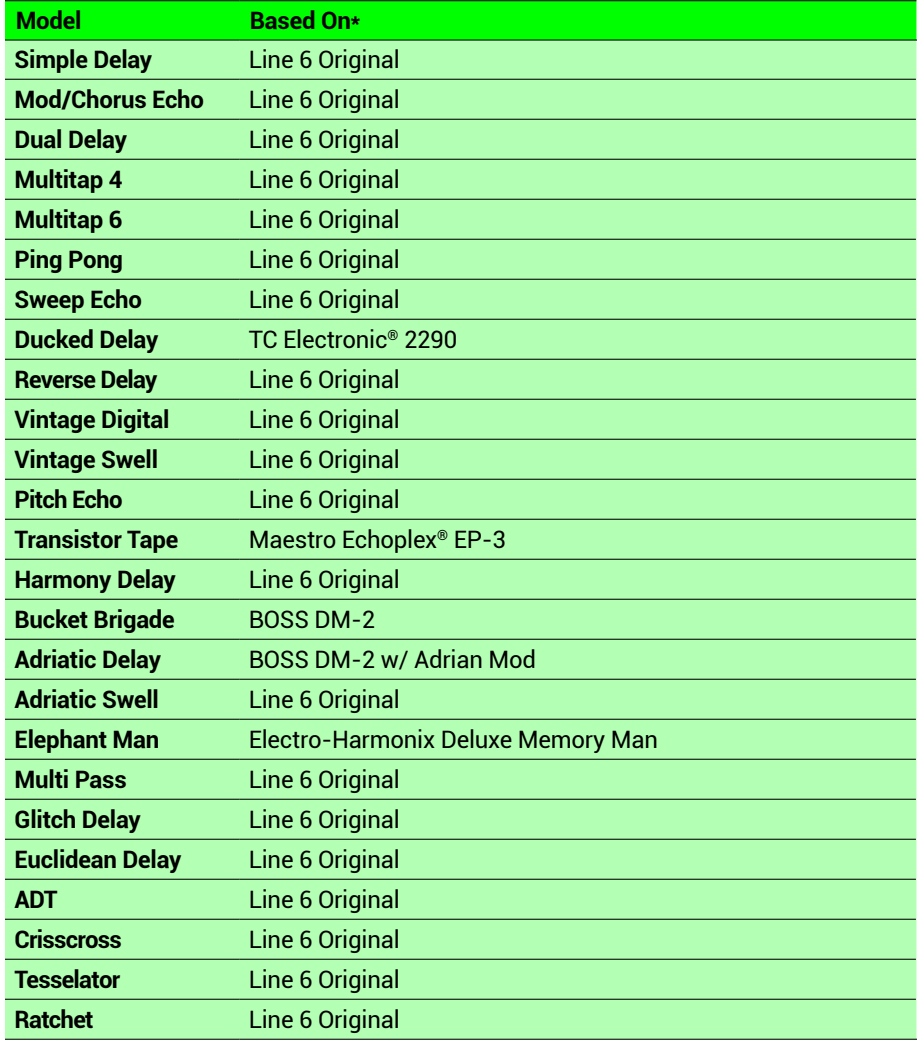

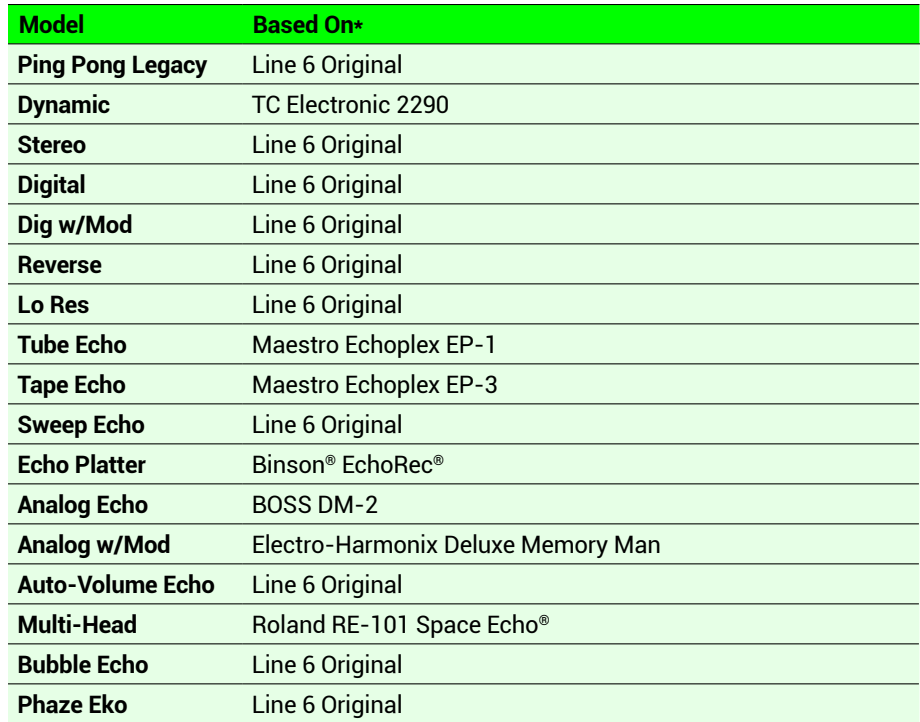

## **Reverb Models (Stereo)**

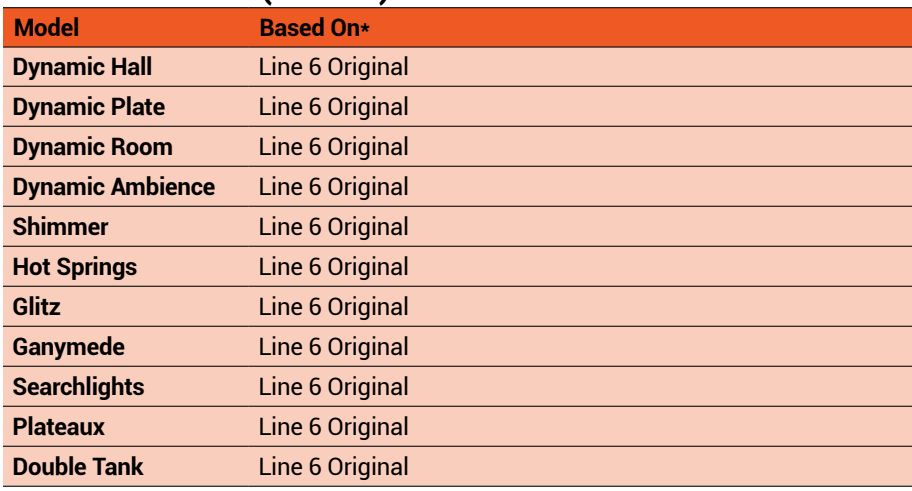

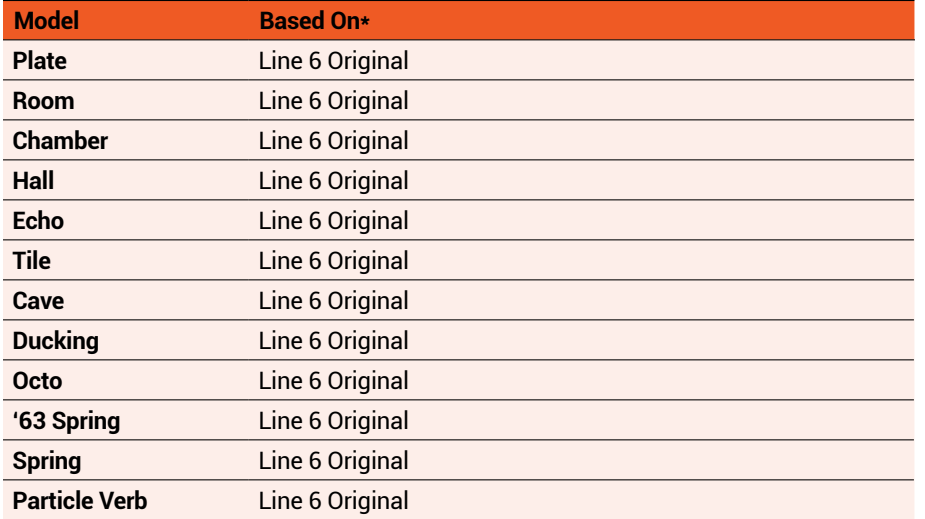

## **Pitch/Synth Models (Stereo)**

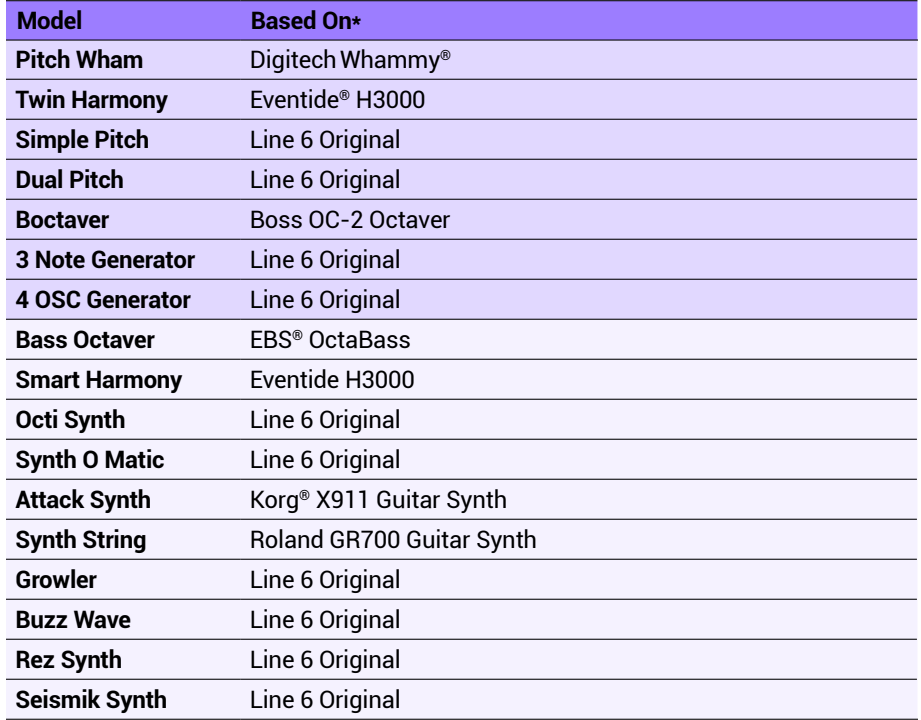

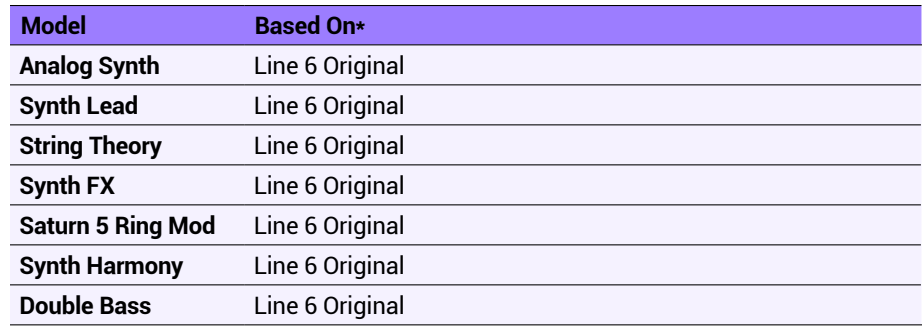

## **Filter Models (Stereo)**

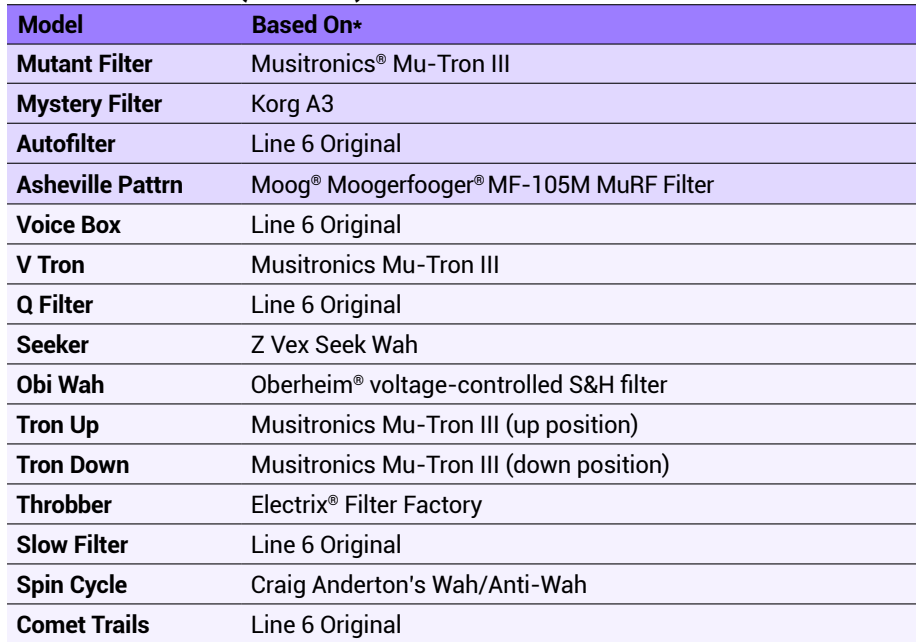

## **Common FX Settings**

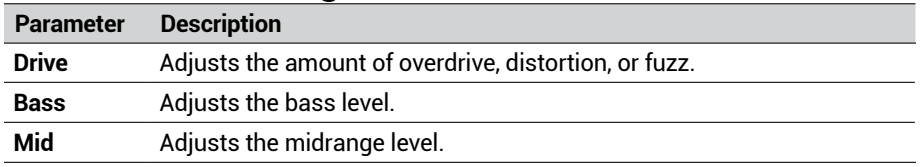

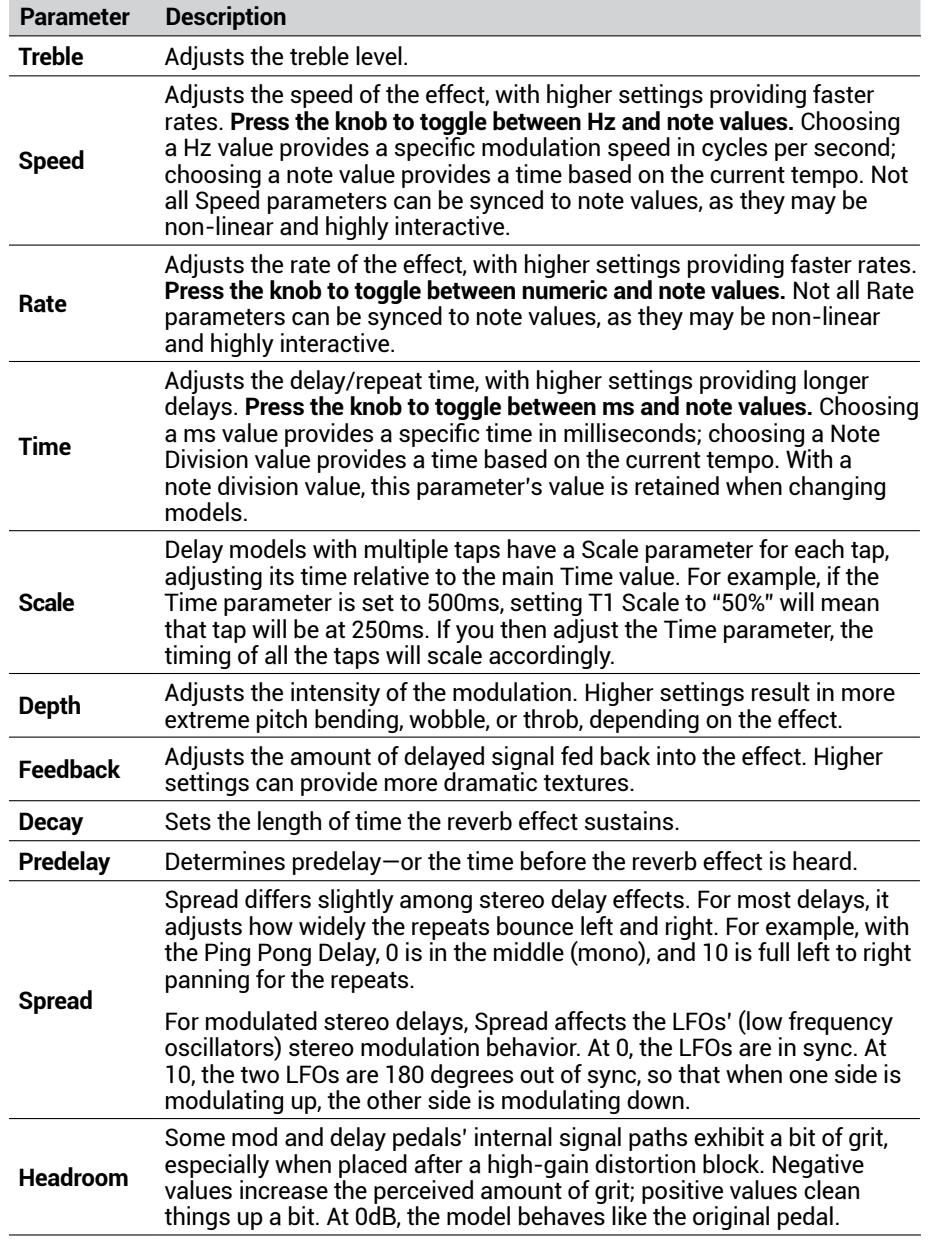

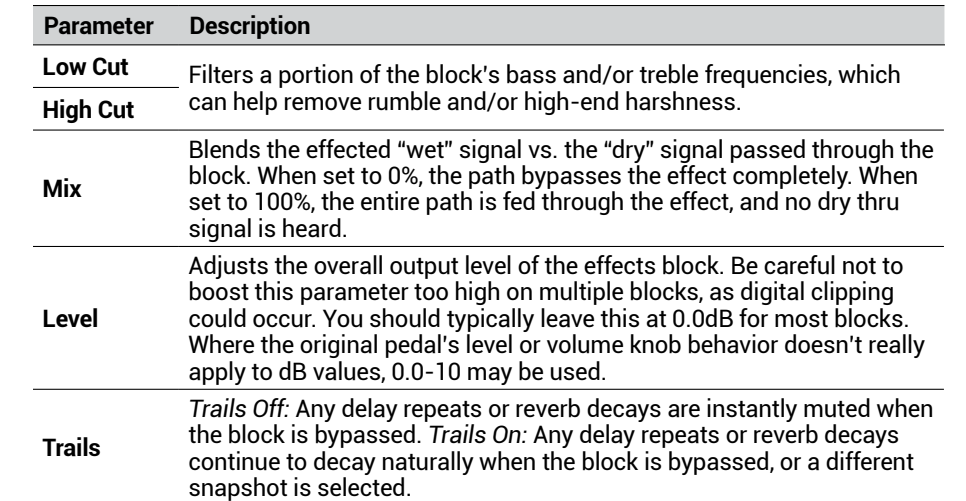

# <span id="page-29-0"></span>` **Looper**

A single mono or stereo Looper can be added as one of the four effects blocks.

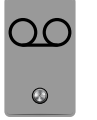

## **Looper Models (Mono or Stereo)**

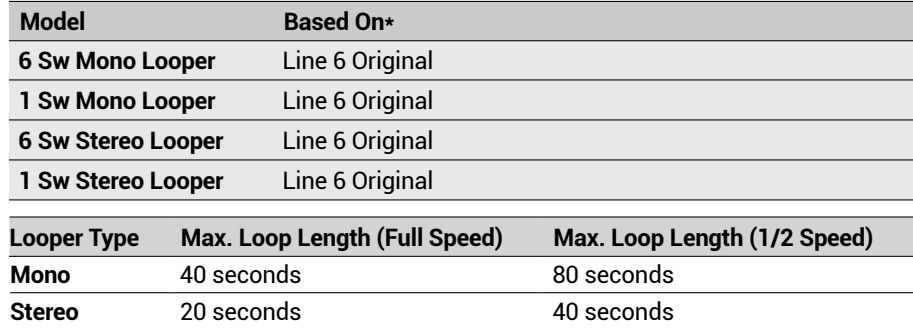

## **Looper Settings**

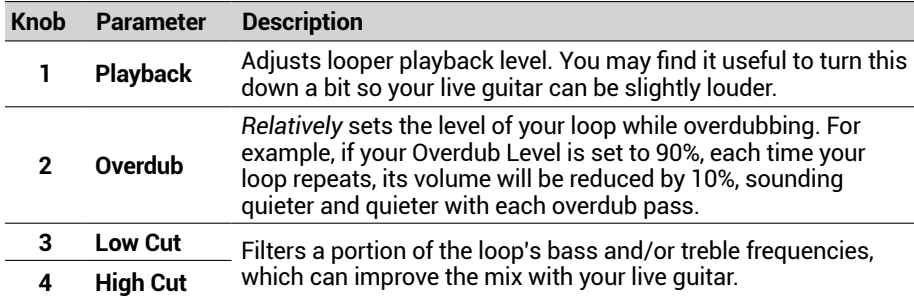

## **6 Switch Looper**

- **1. Add a 6 Switch Looper block to your preset.**
- **2. Press the Looper assigned footswitch to open Looper mode:**

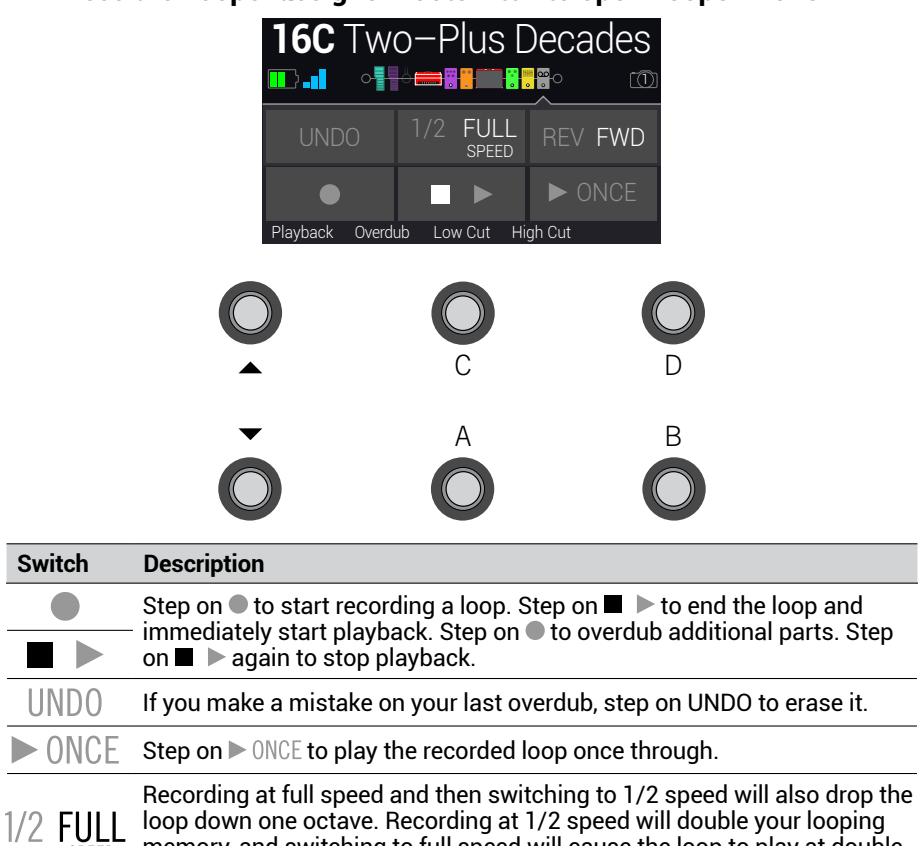

- SPEED memory, and switching to full speed will cause the loop to play at double speed (up an octave).
- $REV$  FWD step on REV/FWD to hear your loop backwards.

#### **3. When finished, press MODE/EDIT/EXIT.**

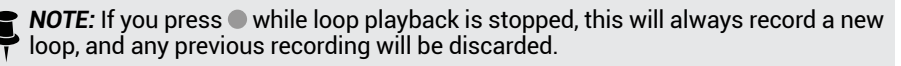

**IMPORTANT!** You may change presets while looping, but loop playback will stop **Example 1** unless the preset you select includes the same type of looper block.

## <span id="page-30-0"></span>**1 Switch Looper**

**1. Add a 1 Switch Looper block to your preset.**

#### **2. Press the Looper switch.**

The LED lights red, indicating the loop is recording.

#### **3. Press the Looper switch again.**

The LED lights green, indicating the loop is playing back.

#### **4. Press the Looper switch again.**

The LED lights amber, indicating the loop is in overdub mode. Subsequent presses of the switch toggle between play and overdub mode.

**5. While the Looper is in play or overdub mode, press and hold the switch for 1 second.**

The most recent recording is undone. Holding the switch again will redo the recording.

#### **6. Quickly double-press the Looper switch.**

Playback/recording stops and the LED lights white, indicating a loop is in memory.

#### **7. While Looper playback/recording is stopped, press and hold the switch.**

The recording is deleted and the LED lights dim white.

**IMPORTANT!** You may change presets while looping, but loop playback will stop **A** unless the preset you select includes the same type of looper block.

## **Preset EQ**

Every preset has one Preset EQ block, which offers the same models as the Effects blocks' EQ category (with the exception of the Acoustic Sim model). Note that we've made the Preset block EQ and Effects block EQ's icons different, so you know which is which!

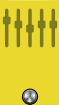

## **Preset EQ Models (Stereo)**

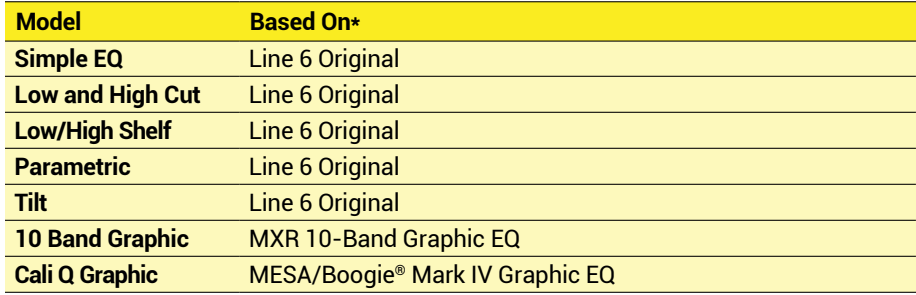

# <span id="page-31-0"></span>**Wah/Volume**

Every preset has one Wah block (automatically assigned to EXP 1) and one Volume block (automatically assigned to EXP 2).

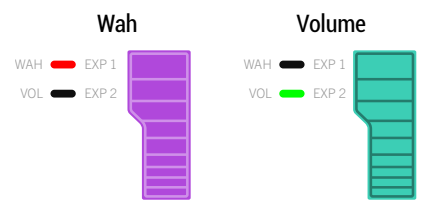

**Move the expression pedal forward and press the hidden toe switch to toggle between EXP 1 (Wah) and EXP 2 (Volume).**

### **Wah Models (Stereo)**

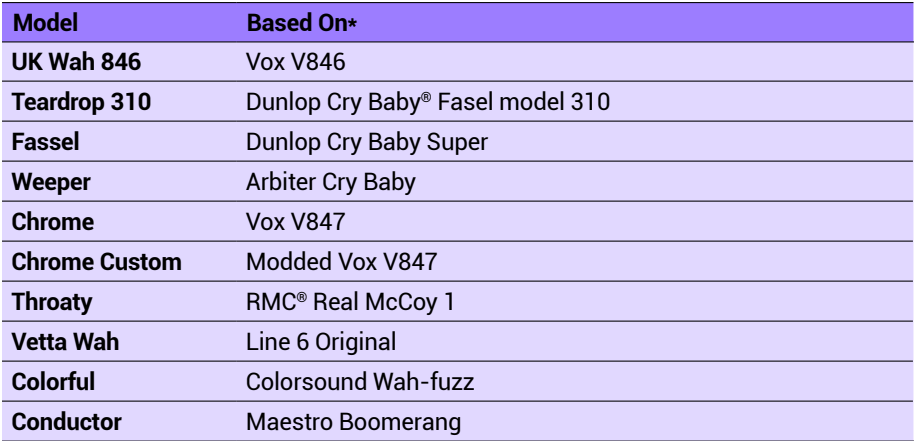

## **Volume/Pan Models (Stereo)**

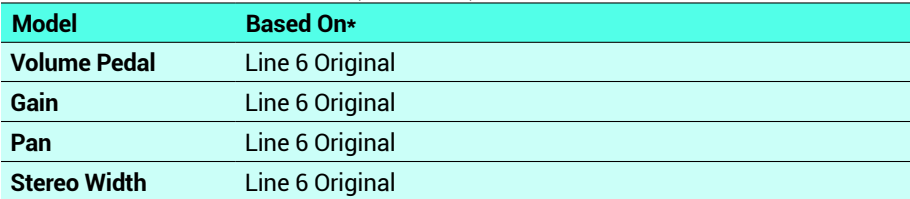

## **FX Loop**

The FX Loop lets you dynamically insert your favorite external stompboxes (or rack effects) into any location in your preset.

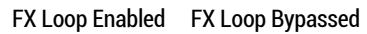

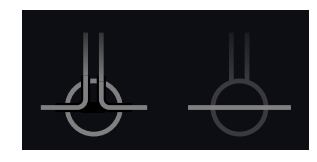

*NOTE:* The FX Loop can be set for instrument (for inserting stompboxes) or line level operation. See ["Global Settings > Ins/Outs"](#page-40-1)

## <span id="page-31-1"></span>**FX Loop Settings**

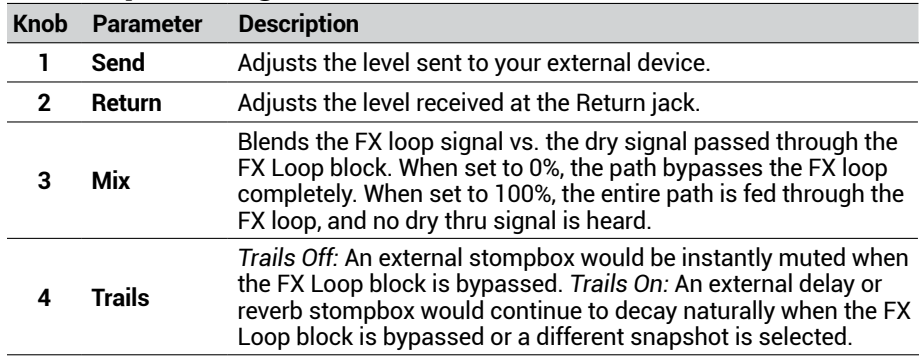

## <span id="page-32-1"></span><span id="page-32-0"></span>**U.S. Registered Trademarks**

All product names used in this document are trademarks of their respective owners and neither Yamaha Guitar Group nor Line 6 are associated or affiliated with them. These trademarks appear solely to identify products whose tones and sounds were studied by Line 6 during sound model development.

5150 is a registered trademark of ELVH Inc. Acoustic is a registered trademark of GTRC Services, Inc. Aguilar is a registered trademark David Boonshoft. AKG, and Digitech Whammy are registered trademarks of Harman International Industries, Inc. Arbiter is a registered trademark of Sound City Amplification LLC. Ashly is a registered trademark of Ashly Audio, Inc. Audix is a registered trademark of Audix Corporation. Binson, Dytronics, LA-2A and Teletronix are registered trademarks of Universal Audio, Inc. Beyerdynamic is a registered trademark of Beyer Dynamic GmbH & Co. KG. Bogner and Überschall are registered trademarks of Bogner Amplification. BOSS, Space Echo, and Roland are registered trademarks of Roland Corporation U.S. Carvin is a registered trademark of Carvin Corp. Celestion is a registered trademark of Celestion Corporation. Colorsound is a registered trademark of Sola Sound Limited Corporation, UK. Cry Baby, Dunlop, Echoplex, Fuzz Face, MXR, and Uni-Vibe are registered trademarks of Dunlop Manufacturing, Inc. Darkglass and Microtubes are registered trademarks of Darkglass Electronics, TMI Douglas Castro. DOD is a registered trademark of DOD Electronics Corporation. Dr. Z is a registered trademark of Dr. Z Amps, Inc. EarthQuaker Devices and Plumes are registered trademarks of EarthQuaker Devices, LLC. EBS is a registered trademark according of EBS Holding. EchoRec is a registered trademark of Nicholas Harris. Electrix is a trademark or registered trademark of IVL Technologies, Ltd. in the U.S. and/or other jurisdictions. Electro-Harmonix is a registered trademark of New Sensor Corp. Electro-Voice is a registered trademark of Bosch Security Systems, Inc. Eminence is a registered trademark of Eminence Speaker, LLC. Engl is a registered trademark of Beate Ausflug and Edmund Engl. Epiphani is a registered trademark of Epifani Custom Sound Systems, Inc. Eventide is a registered trademark of Eventide Inc. Fane is a trademark of Fane International Ltd. Fender, Twin Reverb, Bassman, Champ, Deluxe Reverb, Princeton Reverb, and Sunn are registered trademarks of Fender Musical Instruments Corp. Fulltone is a registered trademark of Fulltone Musical Products, Inc. Gallien-Krueger is a registered trademark of Gallien Technology, Inc. Gibson and Maestro are registered trademarks of Gibson Guitar Corp.

Heil Sound is a registered trademark of Heil Sound Ltd. Hiwatt is a registered trademark of 9574565 Canada Inc. Ibanez is a registered trademark of Hoshino, Inc. Klon is a registered trademark of Klon, LLC. Korg is a registered trademark of Korg, Inc. Leslie is a registered trademark of Suzuki Musical Instrument Manufacturing Co. Ltd. Marshall is a registered trademark of Marshall Amplification Plc. Matchless is a registered trademark of Matchless, LLC. MAXON is a registered trademark of Nisshin Onpa Co., Ltd. Mesa/Boogie, Lone Star, and Rectifier are registered trademarks of Mesa/Boogie, Ltd. Moog and Moogerfooger are registered trademarks of Moog Music, Inc. Musitronics is a registered trademark of Mark S. Simonsen. Mu-Tron is a registered trademark of Henry Zajac. Neumann is a registered trademark of Georg Neumann GmbH. Orange is a registered trademark of Orange Brand Services Limited. Park is a registered trademark of AMP RX LLC. Paul Reed Smith and Archon are registered trademarks of Paul Reed Smith Guitars, LP. Peavey is a registered trademark of Peavey Electronics Corporation. Revv is a registered trademark of Revv Amplification Inc. RMC is a registered trademark of Richard McClish. Royer is a registered trademark of Bulldog Audio, Inc. DBA Rover Labs. Sennheiser is a registered trademark of Sennheiser Electronic GmbH & Co. KG. Shure is a registered trademark of Shure Inc. Silvertone is a registered trademark of Samick Music Corporation. Supro is a registered trademark of DAG Audio Group LLC. TC Electronic is a registered trademark of MUSIC Group IP Ltd. Tech 21 is a registered trademark of Tech 21 Licensing Ltd. Timmy is a registered trademark of Paul Cochrane AKA PAULCAUDIO. Trainwreck is a registered trademark of of Scott Alan Fischer and Mona Fischer. Tube Screamer is a registered trademark of Hoshino Gakki Co. Ltd. Tycobrahe is a registered trademark of Kurt Stier. Vox is a registered trademark of Vox R&D Limited. Way Huge is a registered trademark of Saucy Inc. Xotic is a registered trademark of Prosound Communications, Inc. Yamaha is a registered trademark of Yamaha Corporation.

# <span id="page-33-1"></span><span id="page-33-0"></span>**Snapshots**

On Play and Edit views, a small camera icon appears on the right side of the screen. Its number indicates the current *snapshot*.

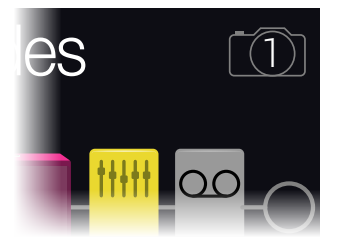

#### **What are Snapshots?**

Snapshots are presets within a preset.

Imagine you have eight pet octopuses, all slithering around your amp and pedalboard. Instead of tap-dancing on your pedals (and accidentally stepping on a tentacle), you shout "Okay, gang—here's the verse... now!" and your octopuses switch some pedals on, switch other pedals off, and tweak all your amps and pedals' knobs to make the best possible settings for your song's verse, all seamlessly with spillover delay and reverb trails. Then you shout "Ready for the chorus... now!" and your octopuses instantly tweak everything for your song's chorus. That's the power of snapshots.

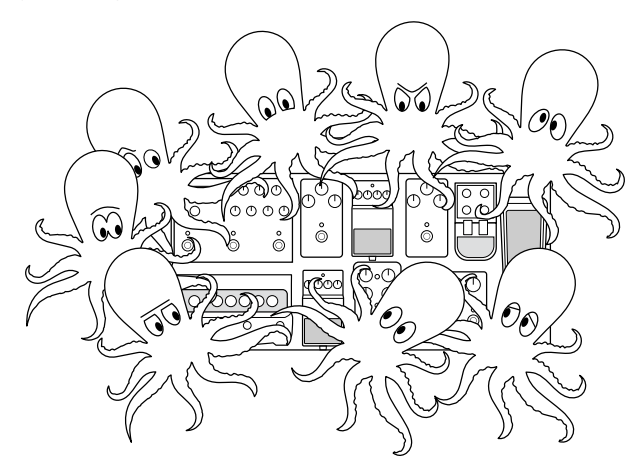

The only thing your octopuses/snapshots *can't* do is rearrange your pedalboard or swap out an effect or amp for a different one (unless both effect blocks exist in the same preset).

Each preset can have up to 64 parameters assigned to Snapshots; hence, eight octopuses with eight tentacles each. The octopuses can remember four separate groups of on/off statuses and setting tweaks per preset (say, for your verse, chorus, solo, and overindulgent noise segue); that is, POD Go has four snapshots per preset.

Each of the four snapshots in POD Go stores and recalls the state of certain elements in the current preset, including:

- **Block Bypass**—The bypass (on/off) state of all processing blocks (except Loopers)
- *NOTE:* The bypass state of blocks is automatically stored and recalled per snapshot. Optionally, you can exclude a block's bypass state from being affected by snapshots by choosing Off for the Snapshot Bypass option available for the selected block by pressing ACTION while in Edit view.
- **Parameter Control**—The values of any parameters assigned to controllers (up to 64 per preset), including the Snapshot controller
- **• Tempo**—The current system tempo, if ["Global Settings > MIDI/Tempo"](#page-42-1) > Tempo Select is set to "Per Snapshot." (By default, it's set to "Per Preset")

Depending on how you configure them, snapshots can act as four variations of the same tone, four drastically different tones, or any combination thereof—all within the same preset. In many cases, a single preset's snapshots may accommodate all the various tones required for a song.

# **Using Snapshots**

- **1.** From Preset footswitch mode, press  $\triangle$  and  $\triangledown$  together to enter **Snapshot mode.**
- **2. Step on A, B, C, or D to select a different Snapshot (1, 2, 3, or 4).**
- **3. Adjust the preset by doing one or more of the following:**
	- **• Turn one or more effects on or off by pressing stomp mode footswitches or pressing the Upper Knob in** ["Edit View"](#page-12-1). Snapshots remember every block's on/ off state.
	- **• To adjust a parameter AND have it automatically update per snapshot,** *press and turn* **the knob.** Snapshots remember the values of up to 64 effects parameters. The parameter's value appears white and in brackets, indicating a controller's assigned to it—in this case, the Snapshots controller:

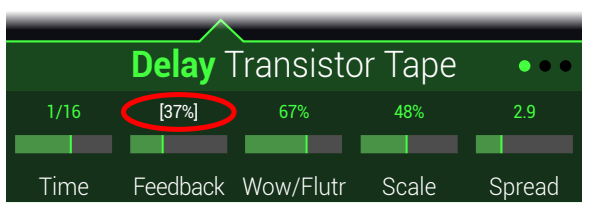

<span id="page-34-0"></span>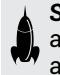

**SHORTCUT:** Hold ACTION and press a parameter knob to quickly remove any controller assignment (including the Snapshots controller). The value appears in color, indicating no controller is assigned to it.

*NOTE:* You can also manually assign the Snapshots controller. From the ["Bypass/Control"](#page-36-1) page, **select the desired block and parameter and turn Knob 2 (Controller) to select "Snapshot."**

#### **4. Switch back to the snapshot you started with.**

POD Go instantly and seamlessly returns to its previous state. Remember to save your preset to retain all your snapshot settings.\*

*\*NOTE:* If you've changed ["Global Settings > Preferences"](#page-41-1) > Snapshot Edits to "Discard," you must save the preset before selecting a different snapshot; otherwise any edits will be discarded!

## **Customizing a Snapshot Footswitch's Label & LED Color**

You can customize the text label and the LED color that appear on any footswitch within ["Snapshot Footswitch Mode"](#page-11-2). This can be very handy to remember the functions of your Snapshots!

**1. From Play View, press**  $\triangle$  **and**  $\triangledown$  **together to enter Snapshot mode.** 

Press the footswitch to load the Snapshot  $(1-4)$  that you wish to customize.

**2. Press the Upper Knob to open the Preset List.**

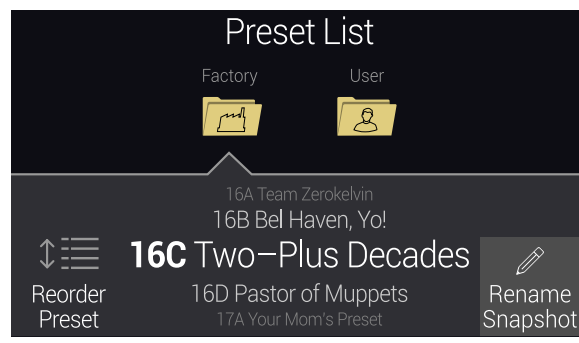

**1. Press Knob 5 (Rename Snapshot) to display the Rename Snapshot screen.**

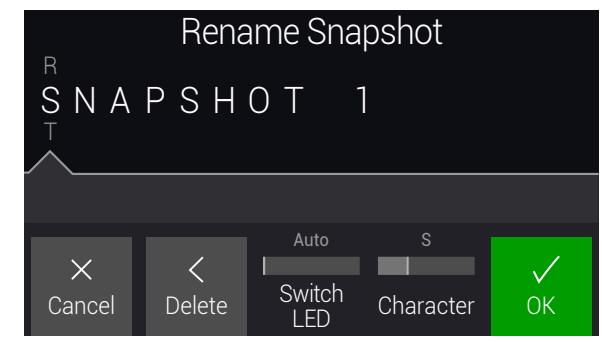

Much like using the ["Saving/Naming a Preset"](#page-15-1) screen, turn the Upper knob to select a character and use Knob 4 (Character) to edit up to 10 characters for your custom name. You can press Knob 2 (Delete) to delete the current character.

Press Knob 5 (OK) to save your new name—or, to also customize the selected Snapshot's footswitch LED color, continue to the next step before selecting OK.

#### **2. Turn Knob 3 (Switch LED) to select one of the color options other than the default "Auto" for the selected footswitch.**

#### **3. Press Knob 5 (OK) when complete.**

Now when you go to the Snapshot Footswitch Mode for the preset, you'll see your custom name and switch LED color appear for the Snapshot.

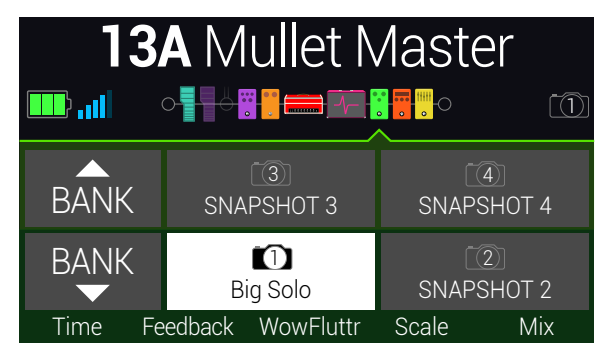

Be sure to Save your preset to retain your customizations.

# <span id="page-35-0"></span>**Saving Snapshots**

#### **Press and ACTION together twice to save the preset.**

Saving a preset stores all of its 4 snapshots automatically.

*NOTE:* Selecting a preset recalls the snapshot that was active when the preset was saved.

## **Tips for Creative Snapshot Use**

- The obvious use case for snapshots is designating them to specific sections of your song. For example, Snapshot 1 could be the Intro, Snapshot 2 might be Verse 1, Snapshot 3 might be the Chorus, and so on.
- Customize your Snapshots' footswitch labels and colors per preset to note the functions you assigned to them.
- Turn any Delay, Reverb, and/or FX Loops blocks' Trails parameter to "On" for seamless spillover between snapshots.
- Worried that further tweaking might make your tone worse, not better? Snapshots are a great way to compare minor changes between tones without having to take your hands off the guitar.
- Set different keys in Harmony Delay blocks or intervals in Pitch blocks per snapshot.
- Having difficulty maintaining consistent volume throughout a song? Set one of the effects' Gain or Level parameter per snapshot.
- Exclude a block's bypass from being affected by snapshots by setting its Snapshot Bypass to Off (while in Edit view, select the block and press ACTION).
- Alternatively, you can change snapshots via USB MIDI. See ["MIDI CC" on page](#page-47-1)  [48](#page-47-1).

<span id="page-36-1"></span><span id="page-36-0"></span>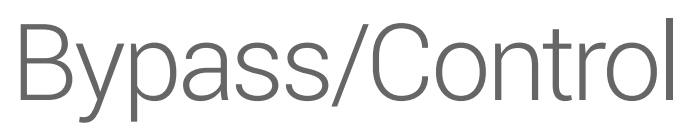

By default, adding an effects block automatically assigns it to the next unused stomp footswitch. (You can disable this "FS Auto Assign" behavior within the ["Global Settings](#page-41-2)  [> Switches/Pedals"](#page-41-2) menu.) In addition, the Wah block is automatically controlled by EXP 1 and the Volume Pedal block is automatically controlled by EXP 2, and both the Wah and Volume Pedal blocks have their Bypass assigned to the on-board pedal's Toe Switch. The Pitch - Pitch Wham, when added to an Effects block, is automatically controlled by EXP 1. However, you may also assign footswitches to toggle between two values of a given parameter or parameters, or even have parameters instantly change when selecting different snapshots within a preset.

If a parameter has a controller assigned, its value appears in white text with brackets:

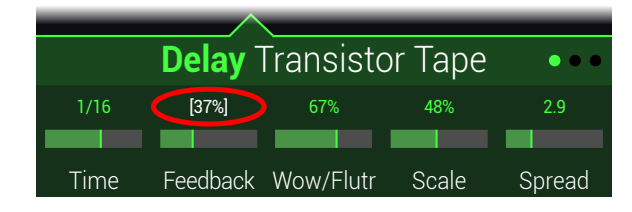

## **Quick Bypass Assign**

- **1. While in Edit view, turn the Upper Knob to select the block you wish to assign to a footswitch.**
- **2. While in Stomp footswitch mode, press and hold a stomp switch under the display until the following dialog appears:**

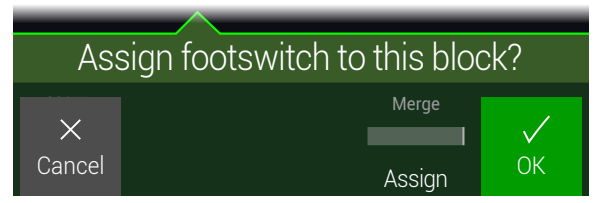

If you want to replace any other blocks that may already be assigned to the footswitch, **turn Knob 4 (Assign) to "Replace."** Otherwise, leave it set to "Merge," which allows for multiple blocks to be assigned to the same switch.

**3. Press Knob 5 (OK).**

# **Quick Controller Assign**

**1. Press and hold the knob for the parameter you wish to control.**

POD Go jumps to the Bypass/Control page and displays the parameter at Knob 1 (Parameter).

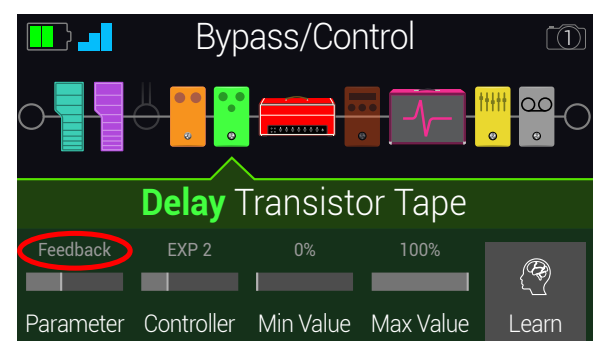

**2. Press Knob 5 (Learn) and then move a connected expression pedal or press a stomp footswitch.**

The "learned" pedal or switch appears above Knob 2 (Controller).

**3. If desired, turn Knob 3 (Min Value) and Knob 4 (Max Value) to set the range you wish to control.**

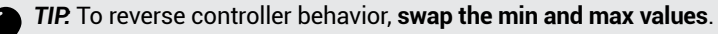

**4.** Press  $\hat{m}$  to return to the Home screen.

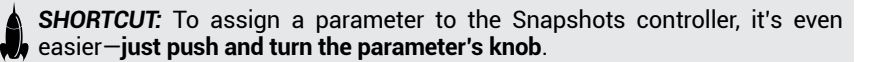

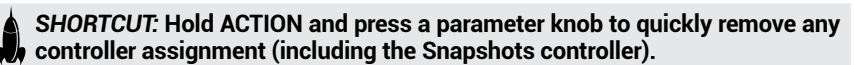

# <span id="page-37-0"></span>**Manual Bypass/Control Assignment**

- **1.** Press  $\triangleleft$  PAGE and PAGE  $\triangleright$  together to open the Menu.
- **2. Press Knob 1 (Bypass/Control).**

The Bypass/Control screen looks very similar to the Edit screen:

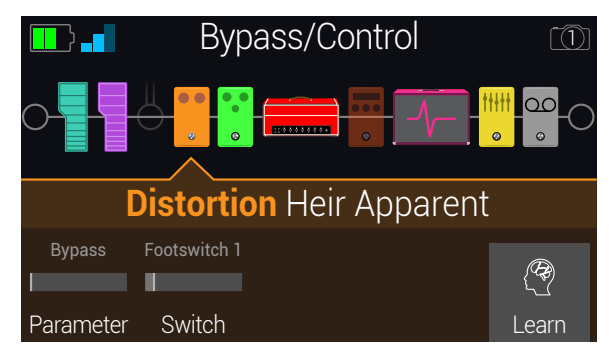

- **3. Turn the Upper Knob to select the block you want to control.**
- **4. Turn Knob 1 (Parameter) to choose the type of parameter you want to control.**

Input and Output blocks cannot be bypassed, but their parameters can be assigned to controllers.

#### **When Knob 1 (Parameter) is set to "Bypass," turn Knob 2 (Switch) to select the desired footswitch or expression pedal to turn the block on and off.**

- **None** Removes the bypass assignment.
- **FS1-FS8** Stepping on the Stomp mode footswitch turns the block on and off. Note that FS7 or FS8 won't function unless Global Settings > Switches/ Pedals > EXP 2 FS7/8 is set to "FS7/8."
- **EXP 1, EXP 2** Moving the expression pedal automatically enables (or bypasses) the block.

Selecting EXP 1 or 2 displays Knob 3 (Position) and Knob 4 (Wait). Position determines where in the expression pedal's travel the block is enabled or bypassed. 0% is heel down; 99% is toe down. Wait determines how long POD Go waits before bypassing the block; for example, you wouldn't want the wah to turn off every time you touched the heel down position in your big funk wah solo.

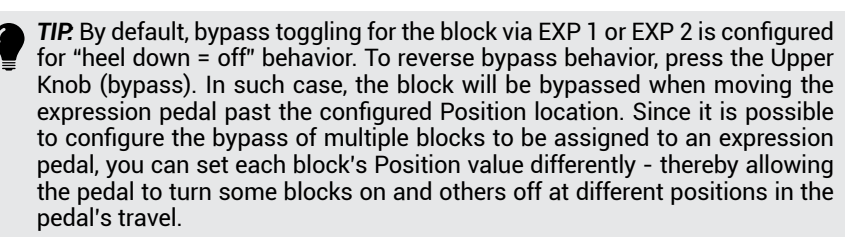

#### **When Knob 1 (Parameter) is set to** *anything but "Bypass***,***"* **turn Knob 2 (Controller) to select the desired footswitch or expression pedal.**

**None** Removes the controller assignment.

- **EXP 1 or 2** Expression pedals are the most common type of controller, used to control volume, wah, pitch wham, etc.
- **FS1-FS8** Stepping on a Stomp mode footswitch can toggle between a parameter's min and max values.
- **Snapshot** Although all controller-assigned parameters are updated per snapshot, an additional "Snapshots" controller is available when other controllers are already used.

#### **If desired, turn Knob 3 (Min Value) and Knob 4 (Max Value) to set the range you wish to control.**

*TIP:* To reverse controller behavior, **swap the min and max values**.

**5. Press to return to the Home screen.**

## **Clearing a Block's Assignments**

Clearing a block's assignments clears both its footswitch (bypass) assignment and any of its parameters' controller assignments.

- **1. From the Bypass/Control screen, select the block whose assignments you want to clear and press ACTION.**
- **2. Press Knob 1 (Clear Assign).**

# <span id="page-38-0"></span>**Clearing All Assignments**

- **1. From the Bypass Assign screen, press ACTION.**
- **2. Press Knob 2 (Clear All Assign) to clear all block assignments.** The following dialog appears:

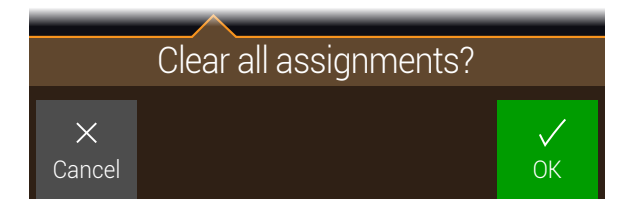

**3. Press Knob 5 (OK).**

*IMPORTANT!* Clearing All Controller Assignments also removes the Wah, Volume, ┻ and any other existing controller assignments from EXP 1 and EXP 2. Use this function with caution<sup>1</sup>

# **Swapping Stomp Footswitches**

If you want to change the location of Stomp mode footswitches (especially those with multiple items assigned), instead of manually reassigning everything, you can quickly swap all assignments between two stomp footswitches.

**1. While in Stomp footswitch mode, press and hold any two Stomp footswitches until the following dialog appears:**

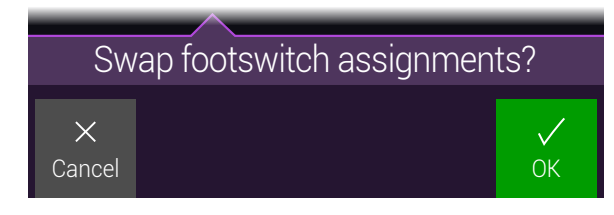

**2. Press Knob 5 (OK).**

## **Customizing a Stomp Footswitch's Label & LED Color**

You can customize the text label and the LED color that appear on any assigned footswitch within Stomp Effects Mode. This can be very handy to remember your assignments within the preset, especially if you have more than one block assigned to a footswitch! Your customized name and color remain even if you change the assigned model or parameter.

- **1. From the Bypass/Control screen, turn the Upper Knob to select the desired block and then turn Knob 2 (Controller) to assign the desired footswitch (FS1~FS6) for the block.**
- **2. Press ACTION to show the Action Panel options.**
- **3. Press Knob 3 (Customize) to display the Customize screen.**

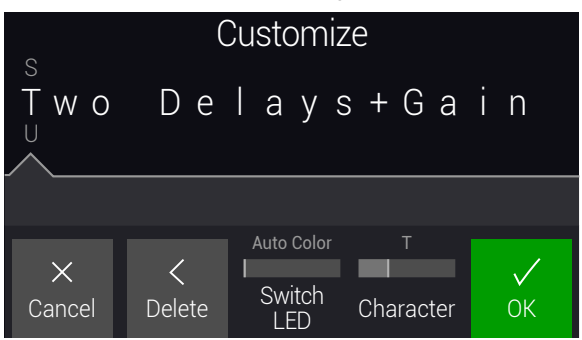

Much like using the ["Saving/Naming a Preset"](#page-15-1) screen, turn the Upper knob to select a character and use Knob 4 (Character) to edit up to 16 characters for your custom name. You can press Knob 2 (Delete) to delete the current character.

Press Knob 5 (OK) to save your new name—or, to also customize the selected footswitch's LED ring color, continue to the next step before selecting OK.

- **4. Turn Knob 3 (Switch LED) to select one of the color options other than the default "Auto" for the selected footswitch.**
- **5. Press Knob 5 (OK) when complete.**

Now when you go to the Stomp Footswitch Mode for the preset, you'll see your custom name and LED color appear for the footswitch. Be sure to Save your preset to retain your customizations.

# <span id="page-39-0"></span>Global EQ

The Global EQ built into POD Go has three fully parametric bands plus variable low and high cut filters, and is used for compensating for the wide disparity in acoustic environments on tour or when traveling from studio to studio.

*NOTE:* Global EQ is applied to all presets and is only heard from the MAIN OUT and PHONES outputs; it is never heard from the Amp Out or USB outputs.

- **1.** Press  $\triangleleft$  PAGE and PAGE  $\triangleright$  together to open the Menu.
- **2. Press Knob 4 (Global EQ).**

The Global EQ screen appears:

GLOBAL EQ OFF GLOBAL EQ ON

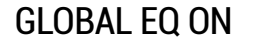

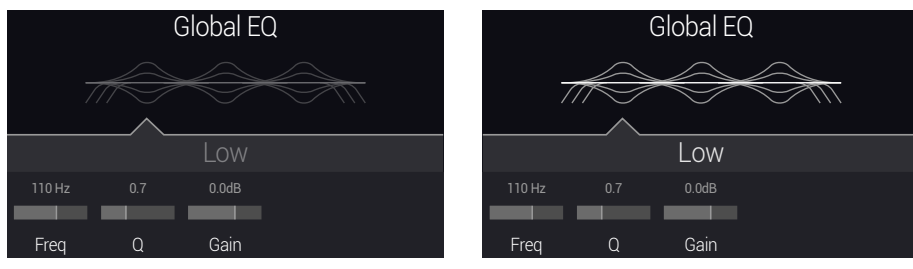

- **3. Press the Upper Knob to turn Global EQ on and off.**
- **4. Turn the Upper Knob to select the desired EQ band—Low Cut, Low, Mid, High, or High Cut.**
- **5. Turn Knobs 1-3 to adjust the selected EQ band.**

# **Resetting Global EQ**

Resetting the Global EQ returns its settings to factory default (flat).

- **1. From the Global EQ screen, press ACTION.**
- **2. Press Knob 1 (Reset EQ).**

The following dialog appears:

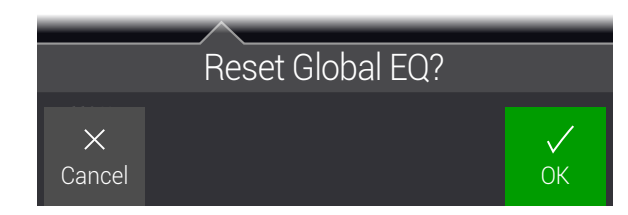

**3. Press Knob 5 (OK).**

# <span id="page-40-0"></span>Global Settings

The Global Settings menu contains additional parameters that apply to all presets, such as input and output levels, footswitch configurations, etc.

**1.** Press  $\triangleleft$  PAGE and PAGE  $\triangleright$  together to open the Menu.

#### **2. Press Knob 5 (Global Settings).**

The Global Settings screen appears:

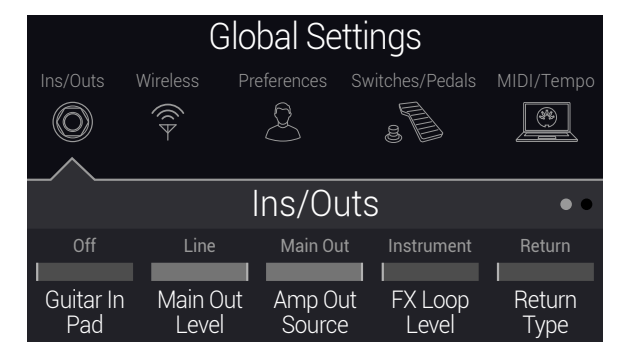

**3. Turn the Upper Knob to select one of the submenus.** If necessary, press PAGE  $\triangleright$  to view more parameters.

## <span id="page-40-1"></span>**Global Settings > Ins/Outs**

# **Restoring All Global Settings**

Restoring the Global Settings returns them to factory default. Performing this reset does not affect any presets you may have created.

- **1. From the Global Settings menu, press ACTION.**
- **2. Press Knob 1 (Factory Settings).**

The following dialog appears:

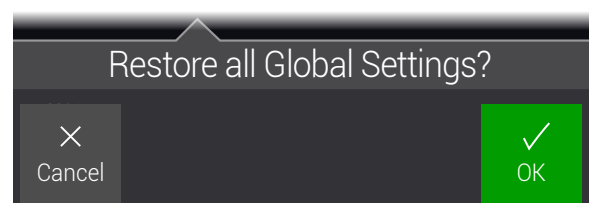

**3. Press Knob 5 (OK).**

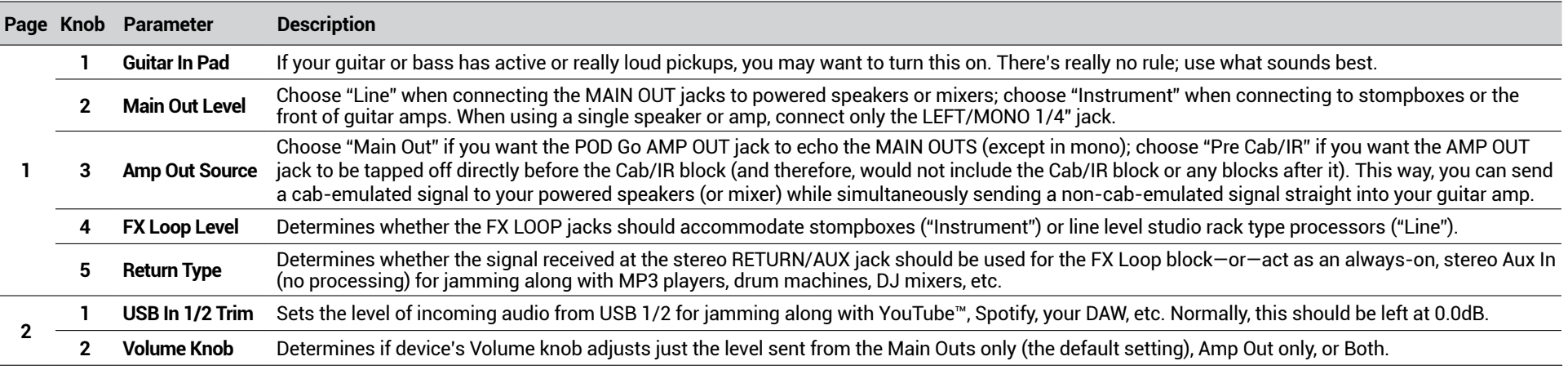

# <span id="page-41-0"></span>**Global Settings > Wireless**

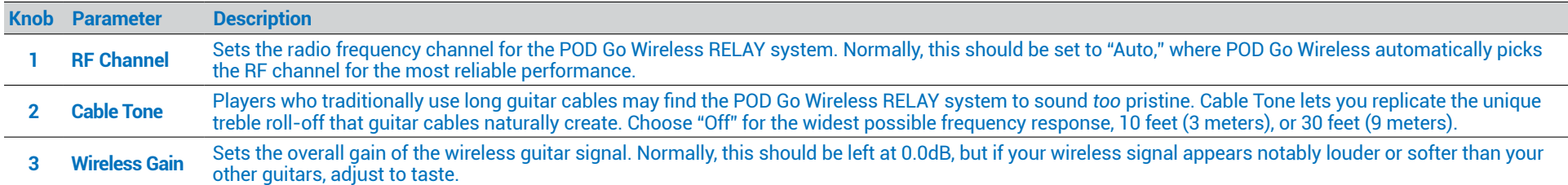

# <span id="page-41-1"></span>**Global Settings > Preferences**

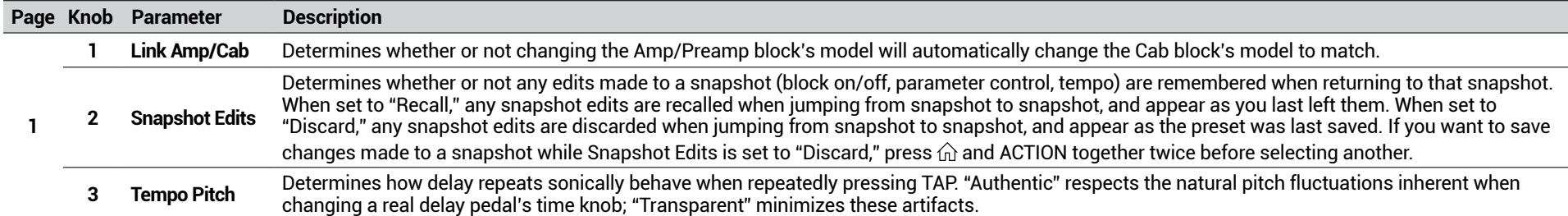

# <span id="page-41-2"></span>**Global Settings > Switches/Pedals**

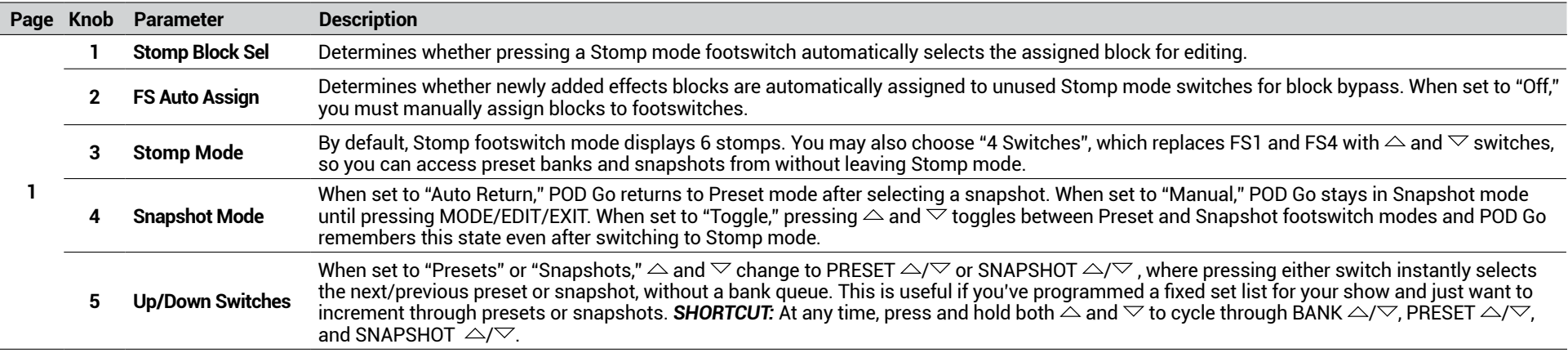

<span id="page-42-0"></span>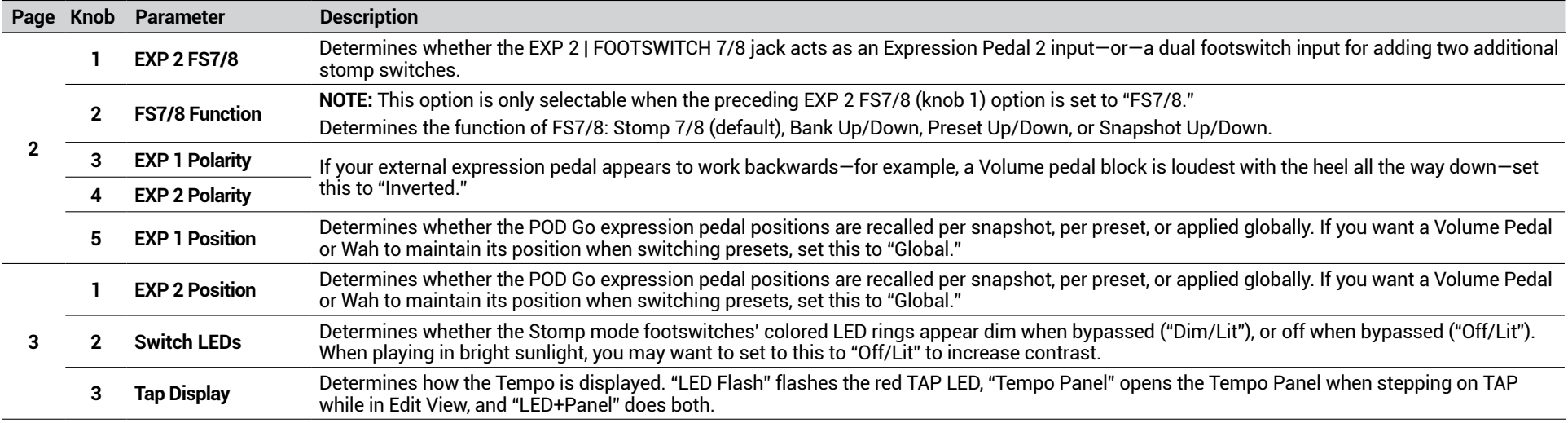

\*For connecting an external footswitch to access Stomps 7 and 8, the use of a momentary (non-latching) type footswitch is recommended.

# <span id="page-42-1"></span>**Global Settings > MIDI/Tempo**

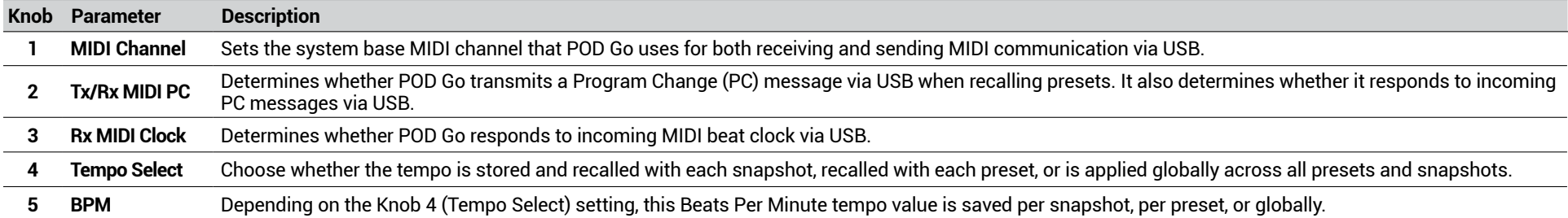

# <span id="page-43-1"></span><span id="page-43-0"></span>USB Audio/MIDI

POD Go functions as a USB 2.0, multichannel, 24-bit, low-latency audio interface for Windows and Mac computers, as well as for iPad and iPhone mobile devices (with optional Apple Camera Connection Kit adapter), and is compatible with all major DAW software. Refer to the illustration and tables below for a description of how audio is handled between POD Go and your computer.

*NOTE:* For USB audio operation on Windows computers, you must first download and install the Line 6 POD Go ASIO driver (see <u>page 46</u>).

For Mac computers, it is only necessary to download and install the Line 6 Mac Core Audio driver if you desire audio sample rate operation at rates other than 48kHz (see ["Core Audio Driver Settings \(macOS only\)" on page 46](#page-45-2)).

For details on driver support with the latest Windows and Mac operating systems, please visit [line6.com/support](https://line6.com/support).

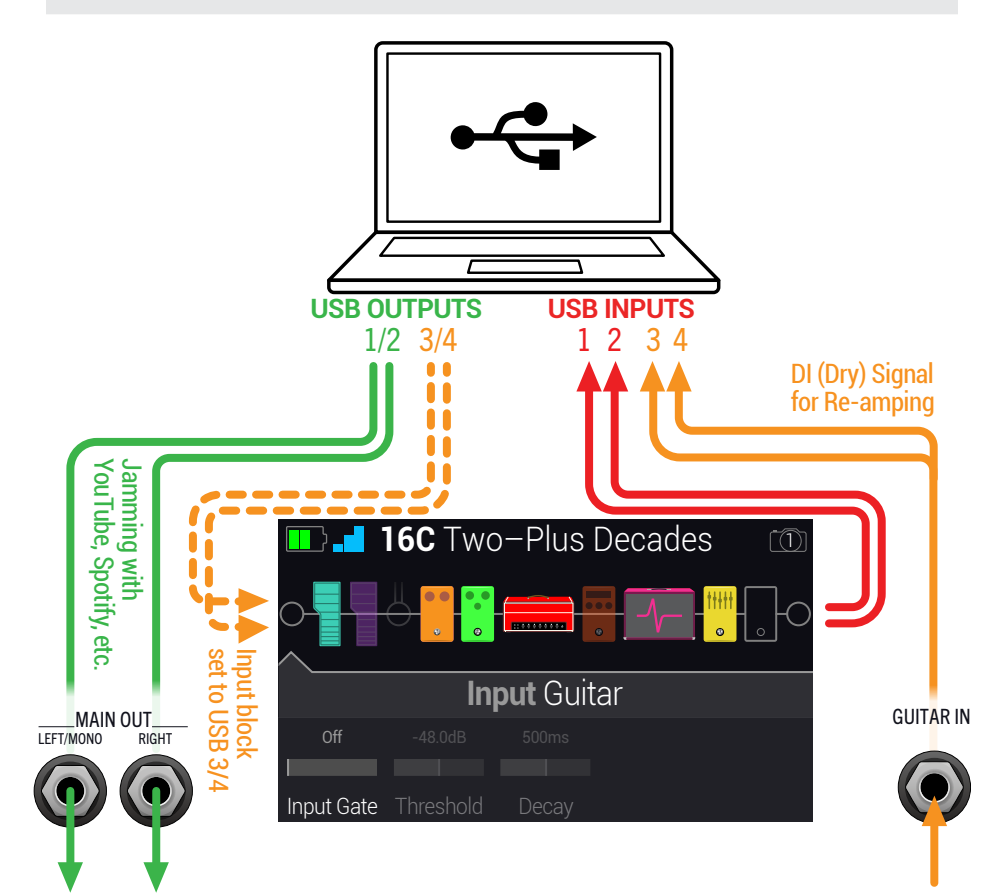

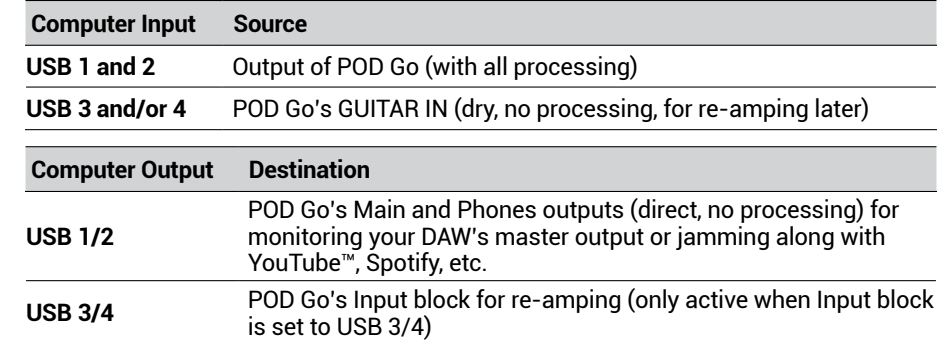

## **Hardware Monitoring vs. DAW Software Monitoring**

POD Go provides *hardware monitoring*, which lets you hear your live input signal at all times, independent of your DAW software's monitor settings. Hardware monitoring can be desirable since it allows you to hear your live guitar with processing added and essentially "latency-free," since the monitor signal is not routed through your DAW software.

In some DAW recording scenarios, it may be preferable to utilize your recording application's "input monitoring" or "software monitoring" feature, which routes your live input signal through the armed recording track, thus allowing you to monitor the input effected by any plugins you may have inserted on the track. The one downside of DAW software monitoring, however, is that your live input signal will be delayed slightly due to being routed through the software and back to POD Go's outputs, which is referred to as "latency." POD Go is designed to provide very low latency operation— see ["ASIO Driver](#page-45-1)  [Settings \(Windows only\)"](#page-45-1) for info and settings.

When a DAW track's software monitoring is active, you'll likely *not* want to simultaneously hear the POD Go hardware monitoring signal. To achieve this, it is best to use the POD Go USB 3/4 inputs as your DAW audio track's input source, and to select the Main L/R Output block on POD Go and turn its Level all the way down. This configuration allows you to hear and record only the dry, DI signal from POD Go into your audio track. (See the next section for more on recording a DI track.)

# **DI Recording and Re-amping**

A common DAW recording technique is to record a dry DI (Direct Input) signal, such as the unprocessed signal from your guitar. This lets you process the DI track later with plugins (such as the [Helix Native plugin\)](https://line6.com/helix/helixnative.html), and/or "re-amp" the DI track through an amp or other outboard gear. POD Go has handy options built right in for recording DI tracks, as well as for easy re-amplification of DI tracks back through your own POD Go tones, all without extra hardware or cabling!

POD Go offers two special DI outputs—USB Outs 3 and 4, which are fed directly from the GUITAR IN.

## **Recording a Dry DI Track**

For this example, we'll record guitar onto two DAW tracks simultaneously—one capturing the processed tone and the other the unprocessed (dry) DI guitar.

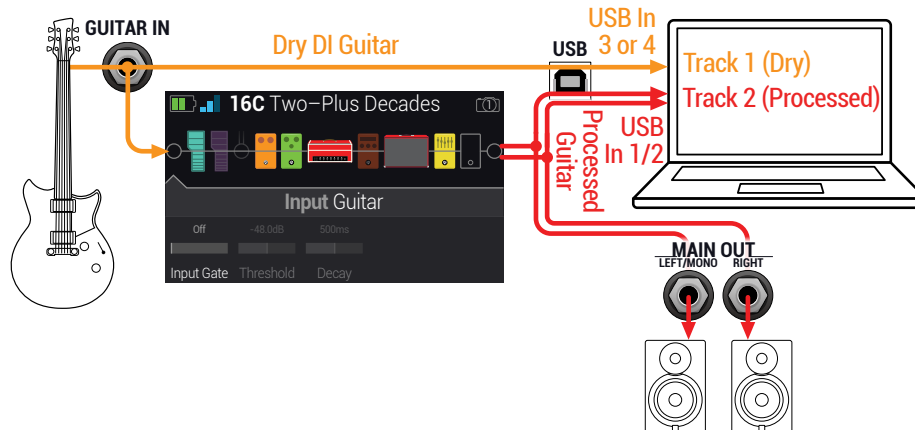

**1. Create two new audio tracks in your DAW software:** 

**Create one mono track to record the dry DI guitar, and set the track's input to POD Go USB 3 (or 4, doesn't matter).**

**Create one stereo track to record your full, stereo, processed tone and set the track's input to POD Go USB 1/2.**

**2. Set both tracks' outputs, as well as the DAW Master output to POD Go USB 1/2 to allow all tracks to play back through POD Go.**

*NOTE:* Setting the stereo track's output to POD Go USB 1/2 allows you to hear Į your processed tone via POD Go's hardware monitoring while recording. For this configuration, disable software input monitoring on all DAW tracks.

**3. Arm both these DAW audio tracks, hit the Record button and start playing.**

Now you have your processed track to hear with the project, and a separate DI track with which you can further experiment at any time with DAW plugins and/or re-amping (see the next section).

## **Re-amping Through POD Go**

Now let's take the dry DI guitar track we recorded and route its playback back through POD Go for processing.

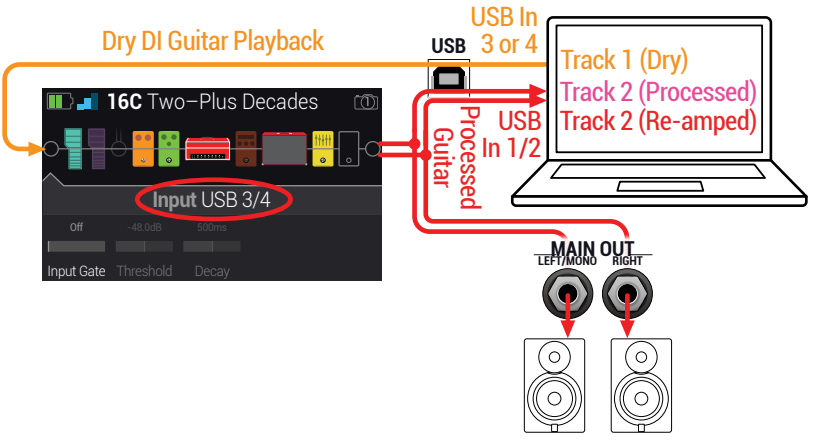

- **1. From Edit view, turn the Upper Knob to select the Input block and then turn the Lower Knob to choose "USB 3/4."**
- **2. In your DAW software, set the DI track's output setting to POD Go USB 3/4.**
- **3. Create a new stereo track in your DAW project and set both its input and output to USB 1/2. Arm the track for recording.**

*NOTE:* In some DAW software it may be necessary to also activate the software monitoring feature on this "re-amped" track to monitor the processed signal when playing back your project. See your software's documentation.

- **4. Now play your DAW project and you'll hear the DI track "re-amped" through POD Go. Tweak your amp & effects blocks as desired while listening with the playback of your project mix.**
- **5. Once you have your re-amplified guitar tone they way you like it, solo both the DI and re-amped tracks, rewind to the start of the project and hit the DAW Record button, allowing it to capture the signal into the new re-amped track in real-time.**

Allow the DI track to play to the end, stop recording, and you've created your new reamped guitar track!

*TIP*: Note that you still have your original Guitar DI track, and you can repeat this process to create additional re-amped tracks with different POD Go settings, add plugins, blend with your original guitar track, and more.

# <span id="page-45-2"></span><span id="page-45-0"></span>**Core Audio Driver Settings (macOS only)**

To use POD Go as an audio interface for Mac applications, it is not necessary to install any additional driver. POD Go will utilize the Mac computer's class compliant USB driver automatically simply by connecting to your USB port. POD Go will then appear as a selectable Core Audio device within the Mac Utilities > Audio MIDI Setup panel and/or directly within your DAW host and multimedia applications. However, note that this class compliant driver offers strictly 48kHz native audio sample rate operation. If you prefer to use a different native sample rate (or if your particular DAW application requires it), you can optionally download and install the Line 6 POD Go Mac Core Audio driver from [line6.com/software.](https://line6.com/software/) This Line 6 POD Go driver offers 44.1kHz, 48kHz, 88kHz, or 96kHz sample rate operation.

# <span id="page-45-1"></span>**ASIO Driver Settings (Windows only)**

When using POD Go as an audio interface for Windows DAW applications, it is highly recommended to configure the software to utilize the POD Go "ASIO" driver. The Line 6 POD Go ASIO driver offers the superior, low-latency audio performance required for DAW recording. This driver selection is typically found in your DAW software's Preferences or Options dialog - see your software's documentation.

*NOTE:* Download and install the latest Line 6 POD Go ASIO driver for Windows from [line6.com/software](https://line6.com/software/).

Once the POD Go ASIO driver has been selected in your DAW software, you'll also see a button in the same dialog for "ASIO Settings" (or with a similar title). Press this button to launch the POD Go Control Panel, where you make the following driver settings.

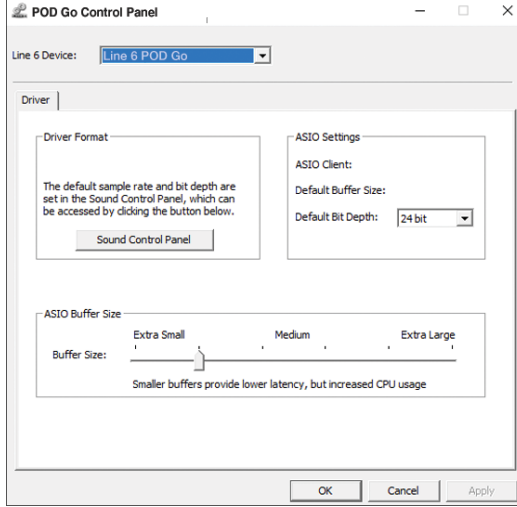

**Sound**  This button launches the Windows Sound Control Panel, where you

- **Control**  can optionally configure POD Go to be the audio playback device for **Panel** multi-media applications (such as Windows Media Player, iTunes, etc.) The settings within the Windows Sound Control Panel are not relevant for your DAW software, since standard multi-media applications utilize the standard Windows driver.
- **Default Bit**  Select the Bit Depth at which POD Go will operate for recording and **Depth** playback with your DAW software. 24 bit or 32 bit are recommended for quality audio production.
- **ASIO Buffer**  Your goal is to achieve the lowest latency possible in your DAW **Size** software, but with glitch-free audio performance. Smaller buffer size results in lower latency, however, also increases the demands on your computer, which can result in clicks, pops or other audio artifacts. Start with a lower slider setting here and, if you encounter audio performance issues, come back to this panel and move this slider to the right incrementally to remedy the problem.

Click the Apply and OK buttons when your POD Go Control Panel settings are complete to return to your DAW software. Please also refer to your DAW software's documentation for more about its own specific audio device, buffer, and project settings.

# <span id="page-46-0"></span>**Setlist and Preset Recall via MIDI**

**To remotely change setlists from your Mac/PC, send POD Go a CC32 message on MIDI channel 1 according to the table below.**

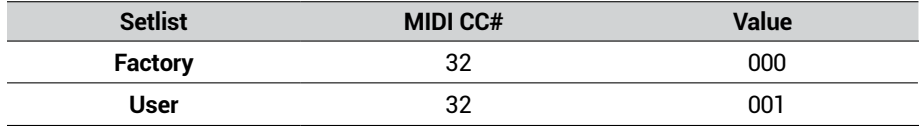

*NOTE:* POD Go responds to MIDI channel 1 by default, but this can be changed from ["Global Settings > MIDI/Tempo"](#page-42-1).

**To recall a preset, send POD Go a program change (PC) message on MIDI channel 1 according to the table below.**

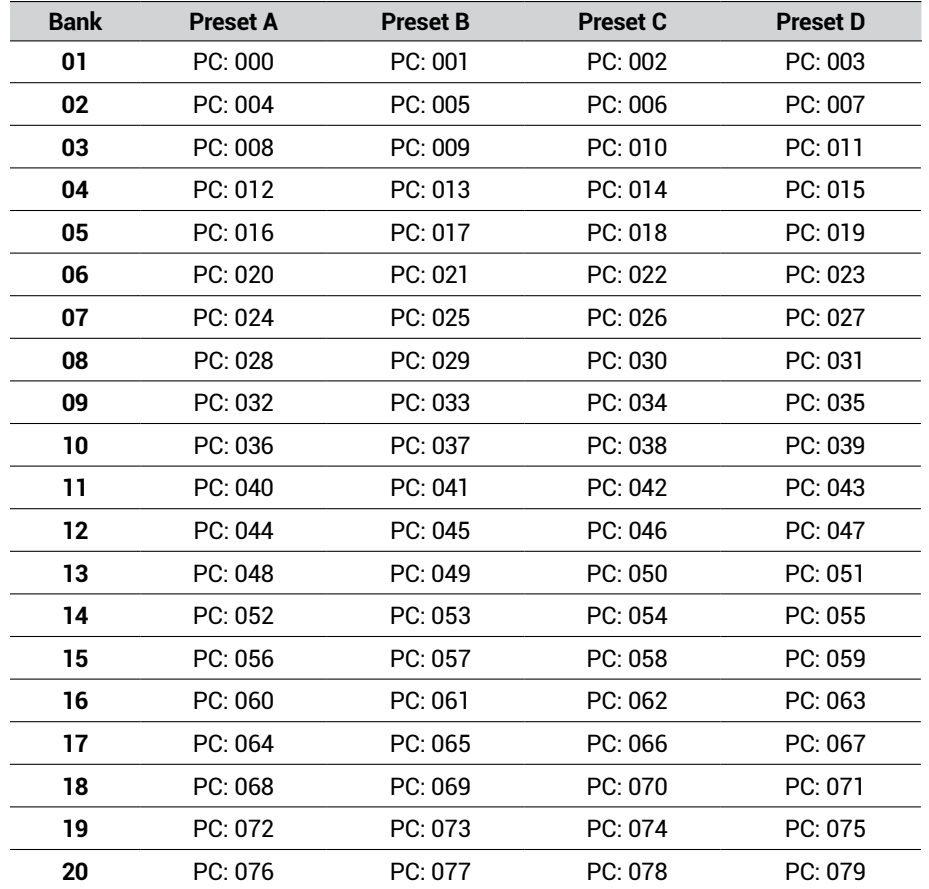

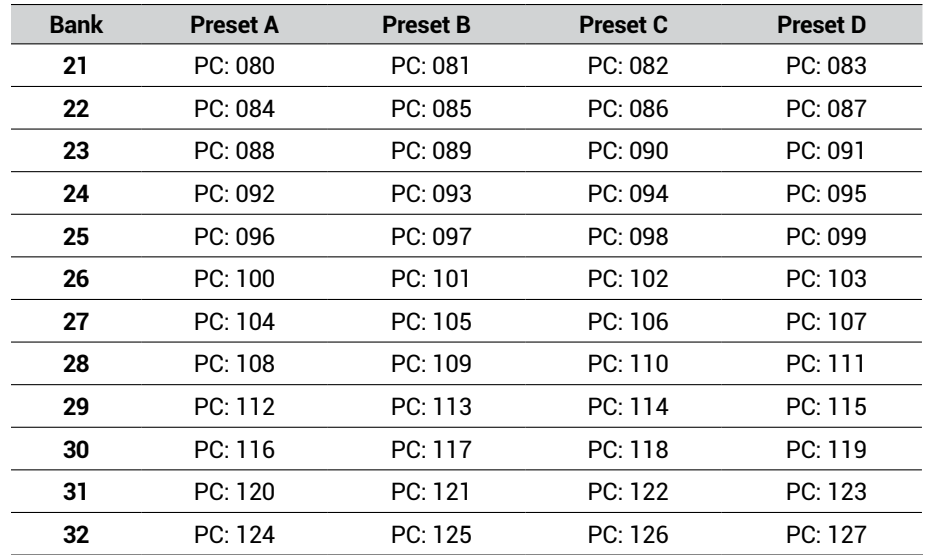

*NOTE:* When navigating Presets from the POD Go hardware, POD Go automatically transmits a MIDI Program Change message corresponding to the selected preset. If you'd prefer to not automatically transmit PC messages, set <u>"Global Settings ></u> [MIDI/Tempo"](#page-42-1) > Tx/Rx MIDI PC to "Off."

## **Snapshot Recall via MIDI**

**To recall a snapshot from your Mac/PC, send POD Go a CC69 message according to the table below.**

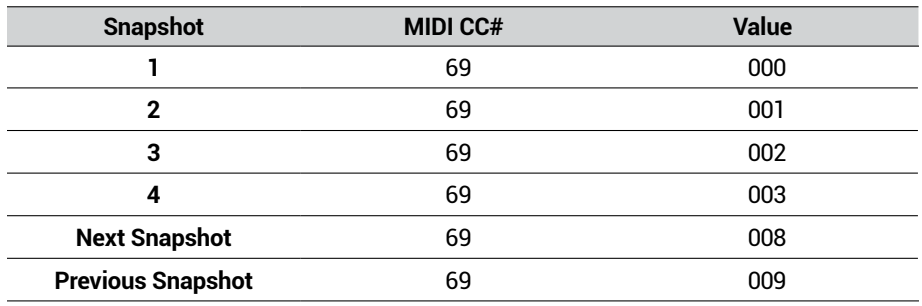

# <span id="page-47-1"></span><span id="page-47-0"></span>**MIDI CC**

POD Go responds to the following MIDI CC messages over USB:

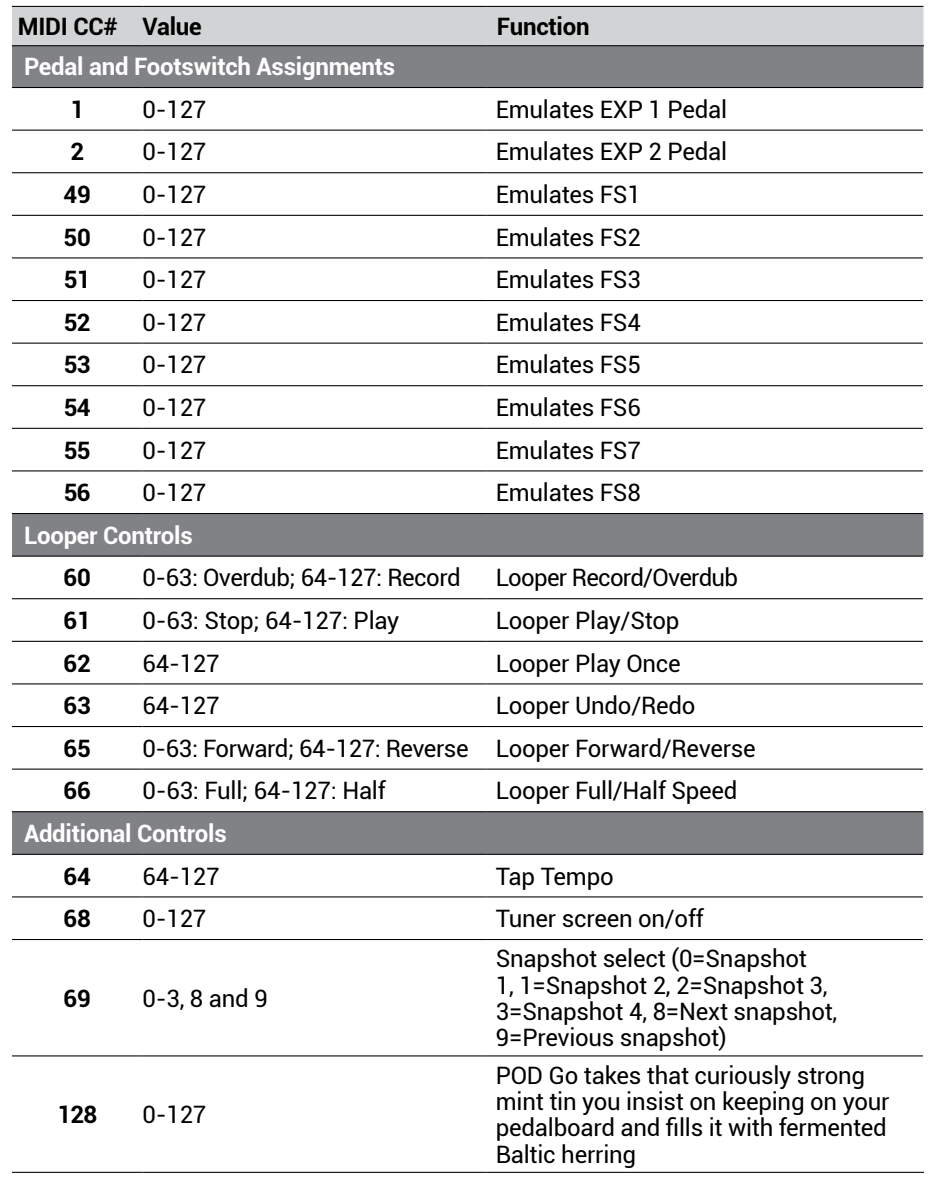

# <span id="page-48-0"></span>Additional Resources

Looking for more info? We've got plenty of online resources, just a click away.

- Download additional Help documentation covering POD Go and software from the Line 6 website at [Line 6 Product Manuals](https://line6.com/support/manuals/)
- Check out the [Line 6 Support](https://line6.com/support) page for access to helpful tips, videos, discussion forums, or to contact Line 6 Technical Support
- Stay up to date with the latest updated version of POD Go Edit and all your other Line 6 applications, available from the [Line 6 Software Downloads](https://line6.com/software/) page
- Visit the [Line 6 CustomTone](https://line6.com/customtone/) site where you can share your POD Go presets with the world, and download free presets created by Line 6 and other users just like you
- Check out the ever-growing selection of premium add-ons for Line 6 products available on [Marketplace](https://line6.com/marketplace/)
- Can't get enough Line 6 Gear & accessories? Head on over to the [Line 6 Store](https://shop.line6.com/)

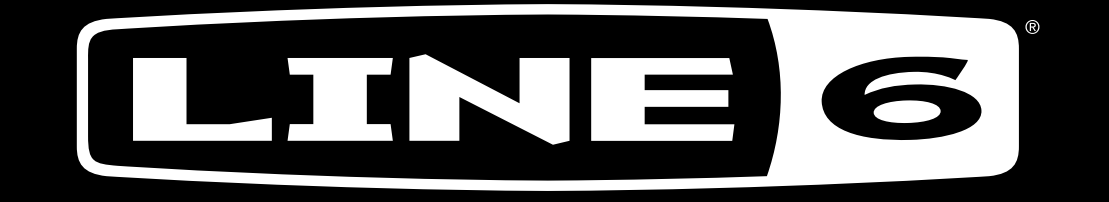